# **Dell S2421HS/S2721HS/S2421HSX/ S2721HSX** 显示器 用户指南

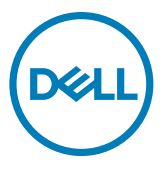

型号:**S2421HS/S2721HS/S2421HSX/S2721HSX** 监管型号:**S2421Ht/S2721Ht**

■ 注意: "注意"指可以帮助您妥善使用电脑的重要信息。

- 提醒:"提醒"表示如果不遵循说明来使用产品,则硬件可能会受损,数据也 有可能丢失。
- 警告:警告表示存在潜在的财产损失、人身伤害或死亡。

**© 2020 Dell Inc.** 或其子公司版权所有。保留所有权利。Dell、EMC和其他商标的所有者为Dell Inc或其 子公司其他商标可能属于各自的所有者。

2020 – 11

Rev. A01

# 目录

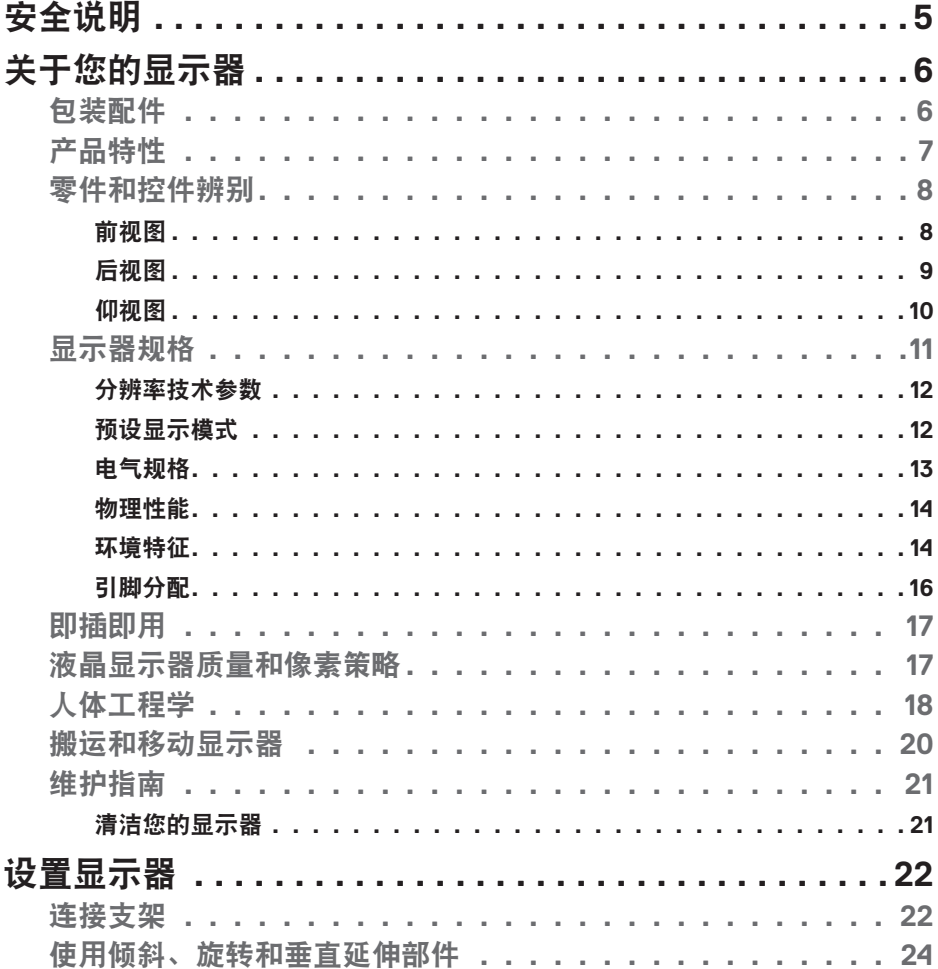

 $(\overline{DCL}$ 

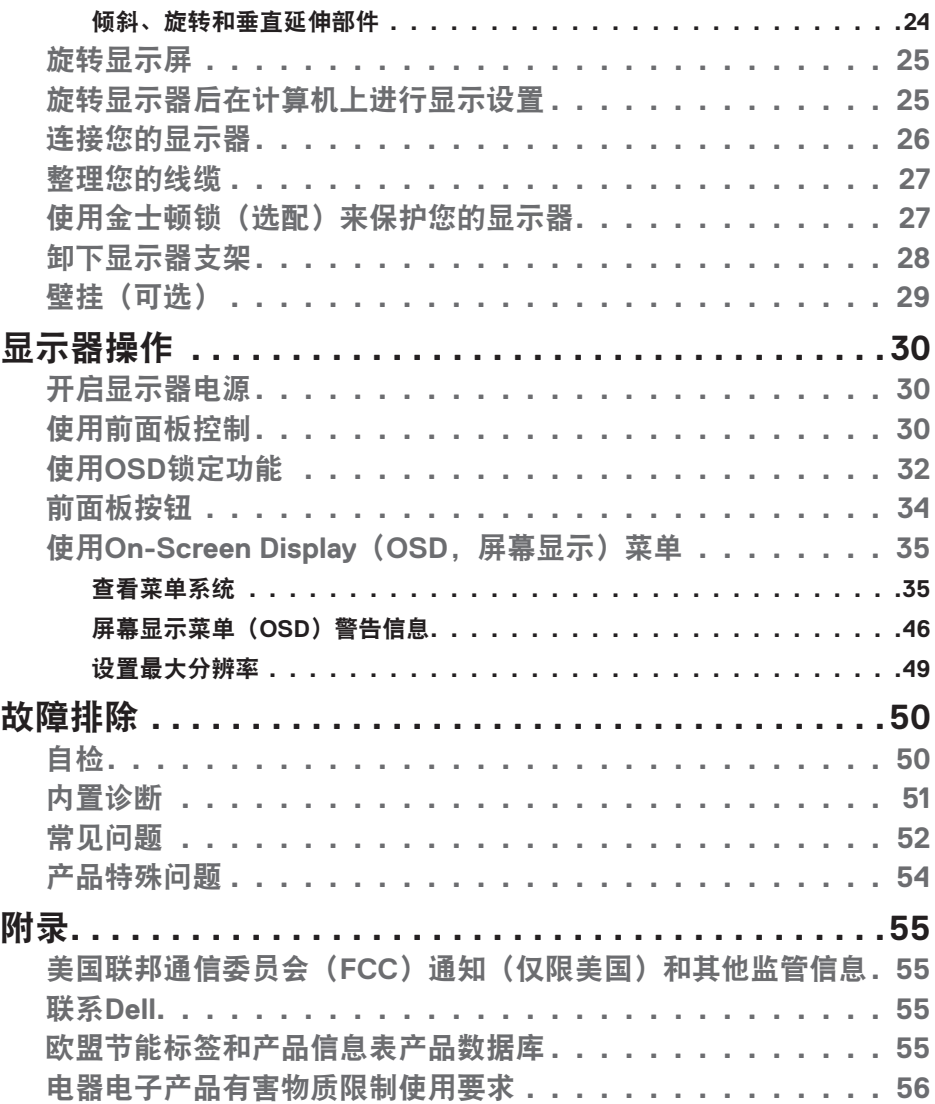

## **4** | 目录

 $\overline{(\text{bell})}$ 

## <span id="page-4-1"></span><span id="page-4-0"></span>安全说明

- 提醒:使用本文档中未指明的控制设备,调节装置或程序可能会造成电击,电 气危险和**/**或机械危险。
	- 小心地将显示器置于坚固的表面上。屏幕十分脆弱,如果掉落在地或受到猛烈 撞击,则屏幕可能会损坏。
	- 请务必确认显示器的配电要求,从而保证该设备可以在您所处地点的交流电功 率下正常工作。
	- 将显示器置于室温环境下。过冷或过热的环境可能会对显示器的液晶产生不利 影响。
	- 请勿将显示器置于可能会剧烈振动或受到大幅度冲击的环境中。例如,请勿将 显示器放在汽车的后备箱内。
	- 如果显示器将长时间闲置,请拔掉电源插头。
	- 为避免电击, 请勿尝试取下任何盖板或直接触摸显示器内部。

欲了解安全说明的有关信息,请参见"安全、环境和监管信息(SERI)"部分的内 容。

## 安全说明 | **5**

.<br>D&Ll

# <span id="page-5-0"></span>关于您的显示器

## 包装配件

您的显示器附带了下表所示的配件。如果缺少任何配件,请联系Dell。欲了解更多 有关信息,请参[阅联系](#page-54-1)Dell部分。

### ■ 注意: 某些配件可能是需要另行购买的商品, 可能不会和显示器一起配送。某 些功能在某些国家可能无法使用。

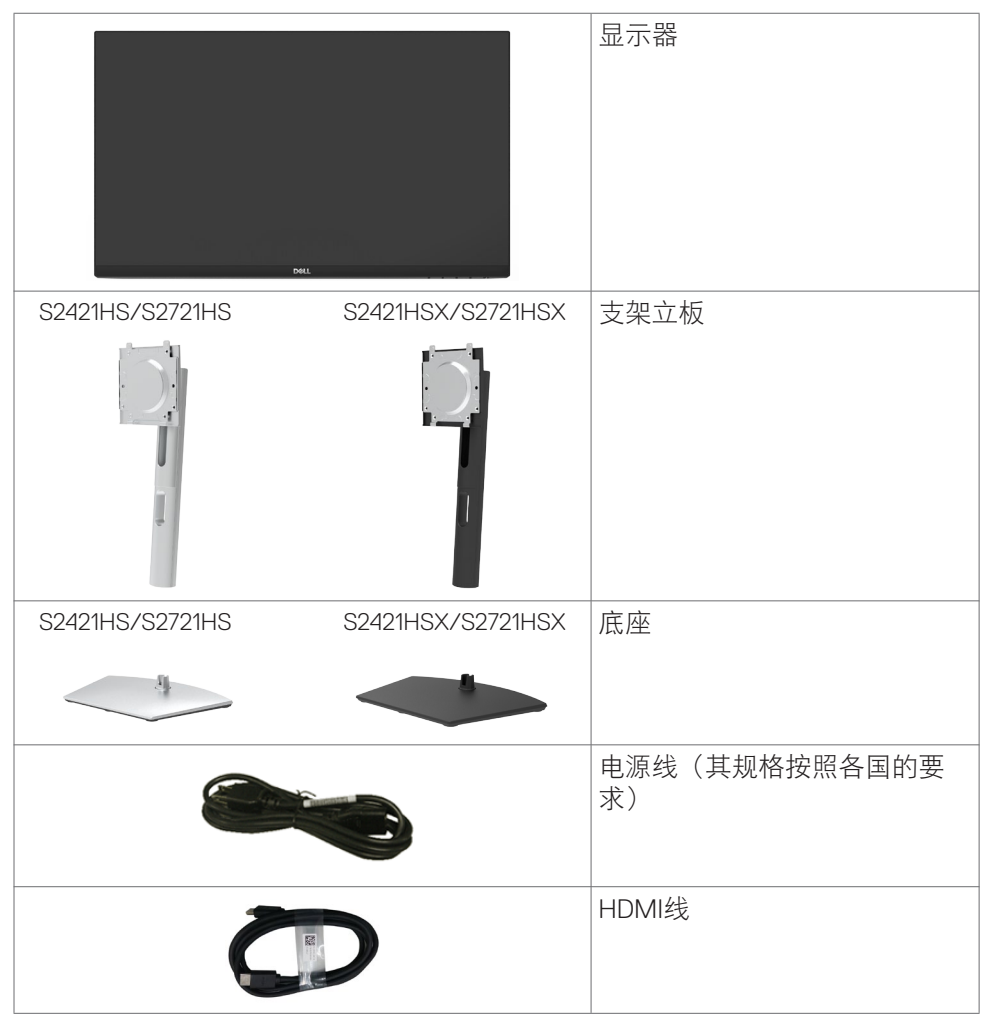

DELI

<span id="page-6-0"></span>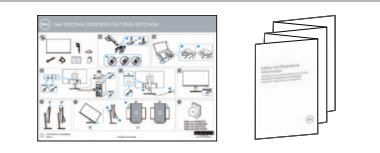

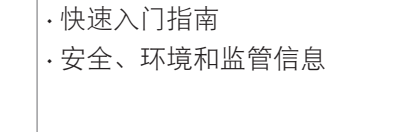

## 产品特性

这款**Dell S2421HS/S2721HS/S2421HSX/S2721HSX** 显示器采用了一个有源矩阵 薄膜晶体管(TFT)、液晶显示屏(LCD)和LED背光。显示器的功能包括:

- S2421HS/S2421HSX: 60.45 cm(23.80英寸)可视区域显示屏(对角线测量)
	- 。1920 x 1080 (16:9)分辨率,支持低分辨率全屏。
- S2721HS/S2721HSX: 68.6 cm(27英寸)可视区域显示屏(对角线测量)。1920 x 1080 (16:9)分辨率,支持低分辨率全屏。
- 可进行倾斜、旋转、枢转和垂直延伸调节。
- 可拆卸基座和视频电子标准协会(VESA™)100毫米安装孔,可提供灵活的安 装解决方案。
- 超薄挡板可在使用多个显示器的过程中最大限度地减小挡板间隙,大大降低安 装的难度,同时提供优雅舒适的观看体验。
- 与数字产品的广泛适配性可确保您的显示器经久耐用。
- 可使用即插即用功能(在计算机支持的前提下)。
- 采用屏幕显示菜单式(OSD)调节方式,方便您进行设置和屏幕优化。
- 支持AMD FreeSync™技术。AMD FreeSync™认证范围为48赫兹至75赫兹。
- 可锁定电源和屏幕显示菜单按钮。
- 安全锁插槽
- 待机模式时 ≤ 0.3 W 。
- 高级面板交换功能可为您提供轻松舒适的使用感受。
- 采用无闪烁屏幕, 让您的眼睛感觉更舒适。
- 警告:该显示器发出的蓝光可能会对您的眼睛造成长期影响,引起眼疲劳或数 码视觉疲劳等问题。**ComfortView**功能旨在减少显示器发出的蓝光量,提高眼 睛的舒适感。

**D**&LI

## <span id="page-7-0"></span>零件和控件辨别

前视图

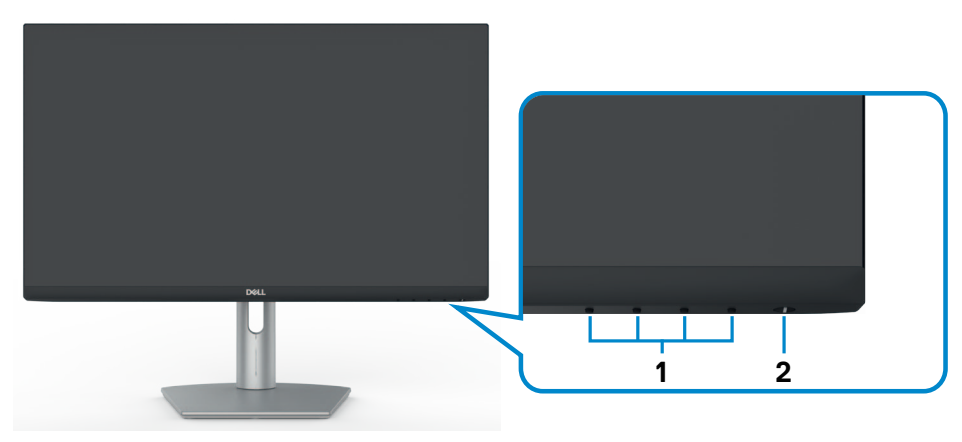

**S2421HS/S2721HS**

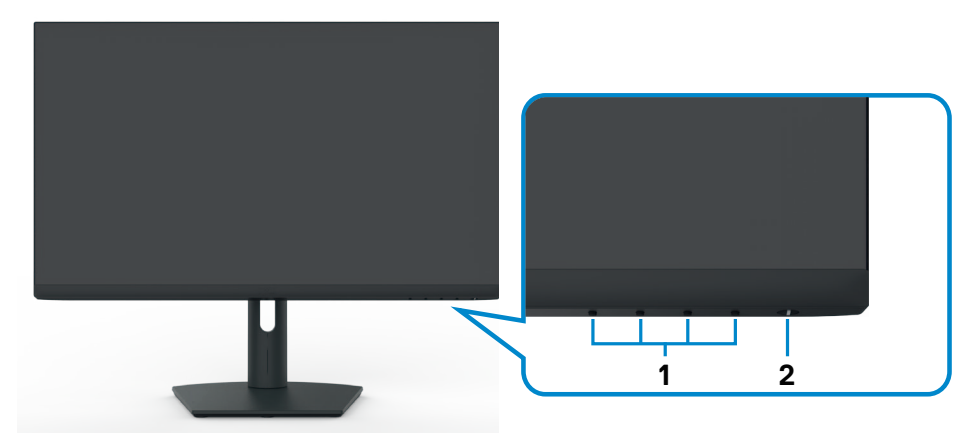

## **S2421HSX/S2721HSX**

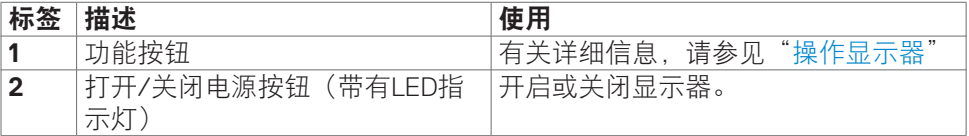

(<sub>DELL</sub>

<span id="page-8-0"></span>后视图

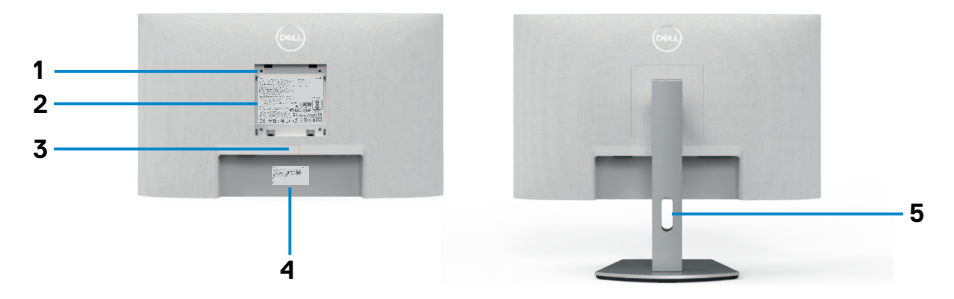

## **S2421HS/S2721HS**

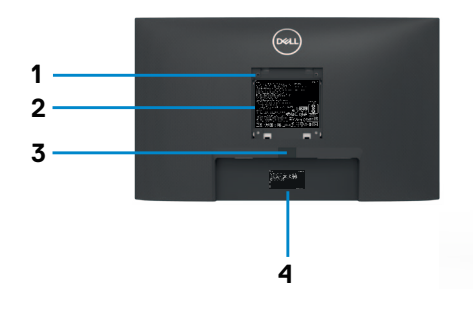

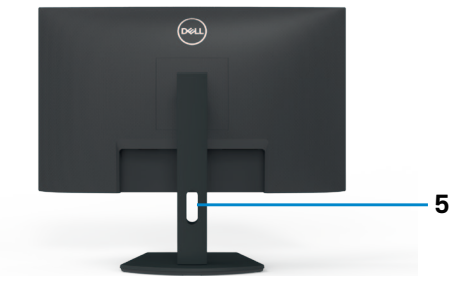

### **S2421HSX/S2721HSX**

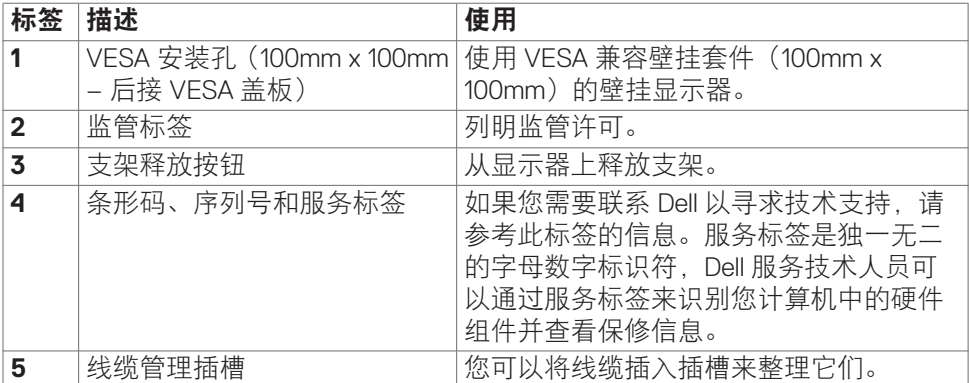

(<sub>DELL</sub>

<span id="page-9-0"></span>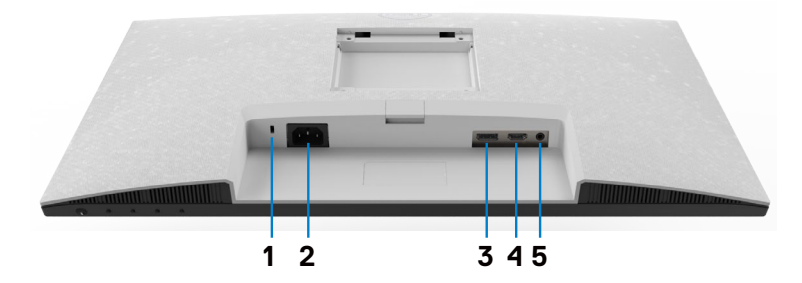

**S2421HS/S2721HS**

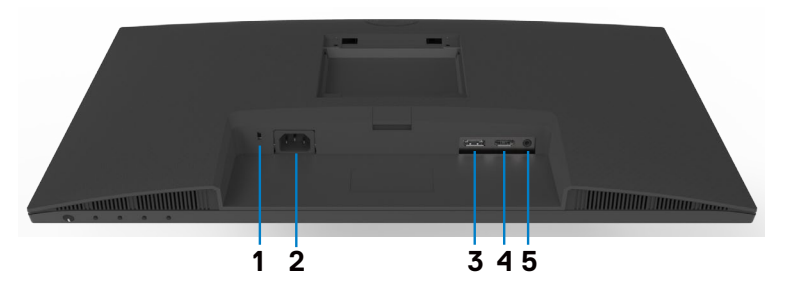

#### **S2421HSX/S2721HSX**

<span id="page-9-1"></span>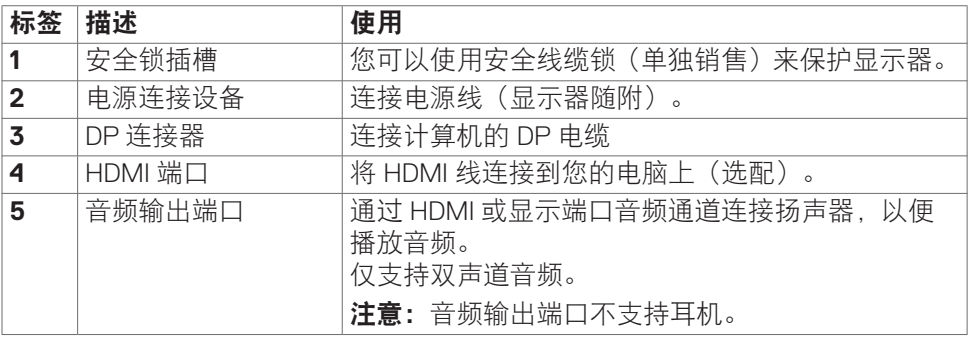

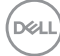

## <span id="page-10-0"></span>显示器规格

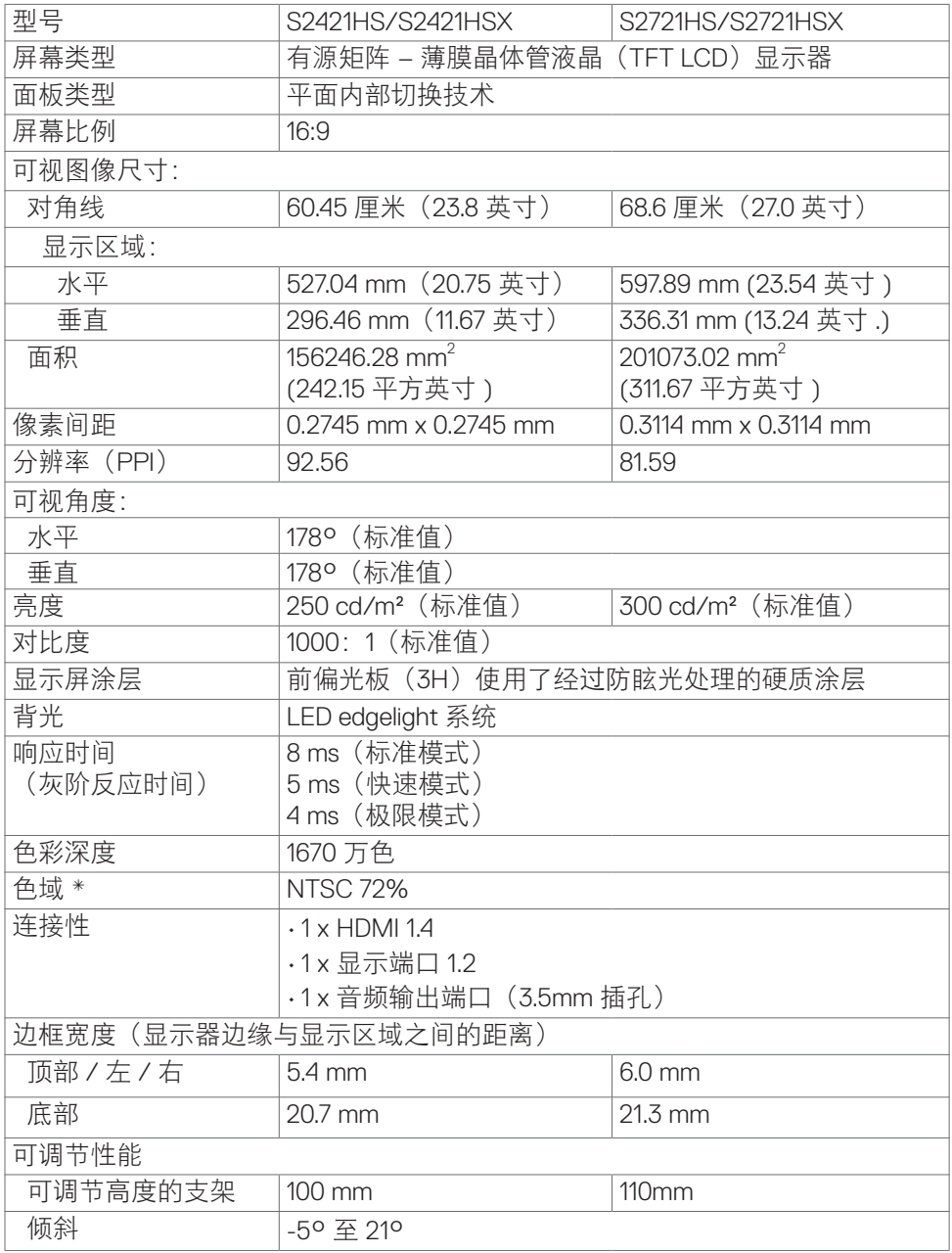

 $(\sim$ LL

<span id="page-11-0"></span>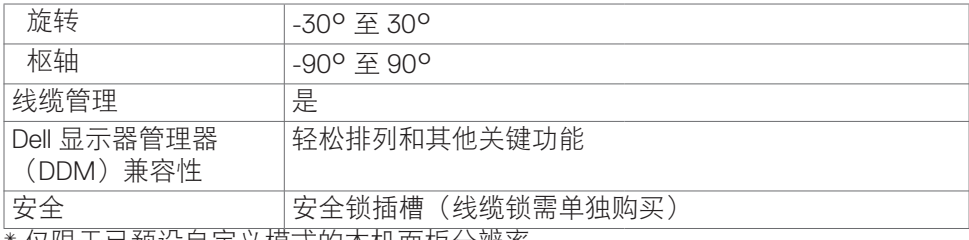

\* 仅限于已预设自定义模式的本机面板分辨率。

## <span id="page-11-1"></span>分辨率技术参数

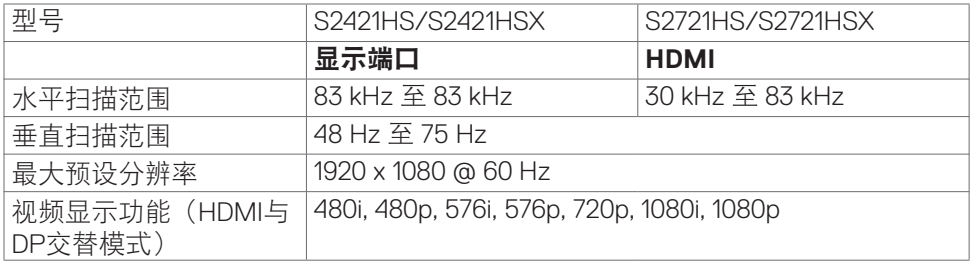

## 预设显示模式

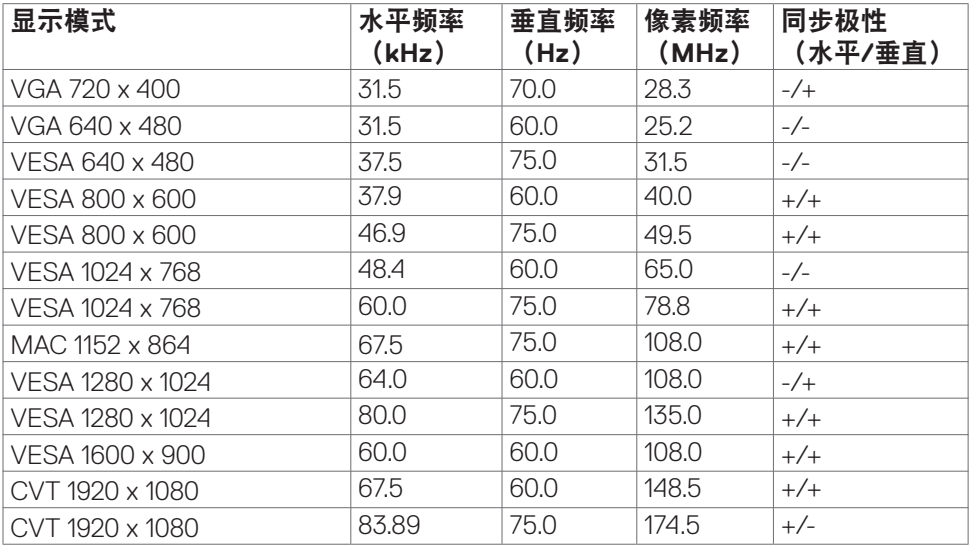

(dell

<span id="page-12-0"></span>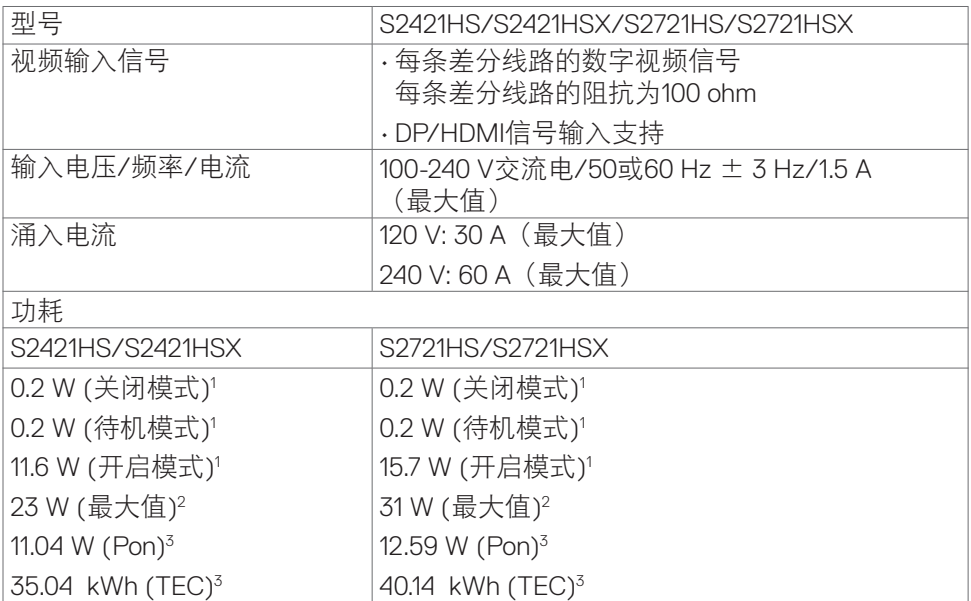

**<sup>1</sup>**定义见 EU 2019/2021 及 EU 2019/2013。

**<sup>2</sup>** 最大亮度和对比度设置。

**<sup>3</sup>** Pon: Energy Star 8.0 版本中所定义开机模式的功耗。

TEC: Energy Star 8.0 版本中所定义的总功耗 (kWh)。

此文档反映的是实验室性能,仅供参考。 您的产品可能会由于所订购的软件、组件及外设不 同而存在性能差异,此类信息恕难更新。 为此,客户在作出电气容限等决策时不应完全依赖 这些信息。 厂商对于精确性或完整性不提供任何明示的或隐含的担保。

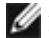

右:本显示器取得 ENERGY STAR 认证。

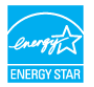

本产品在出厂默认设置情况下符合ENERGY STAR标准。出厂默认设置可以通过OSD菜单 中的"出厂重置"功能进行恢复。更改出厂默认设置或启用其他功能可能会增加功耗,因 而可能超出ENERGY STAR规定的限值。

**D**&LI

<span id="page-13-0"></span>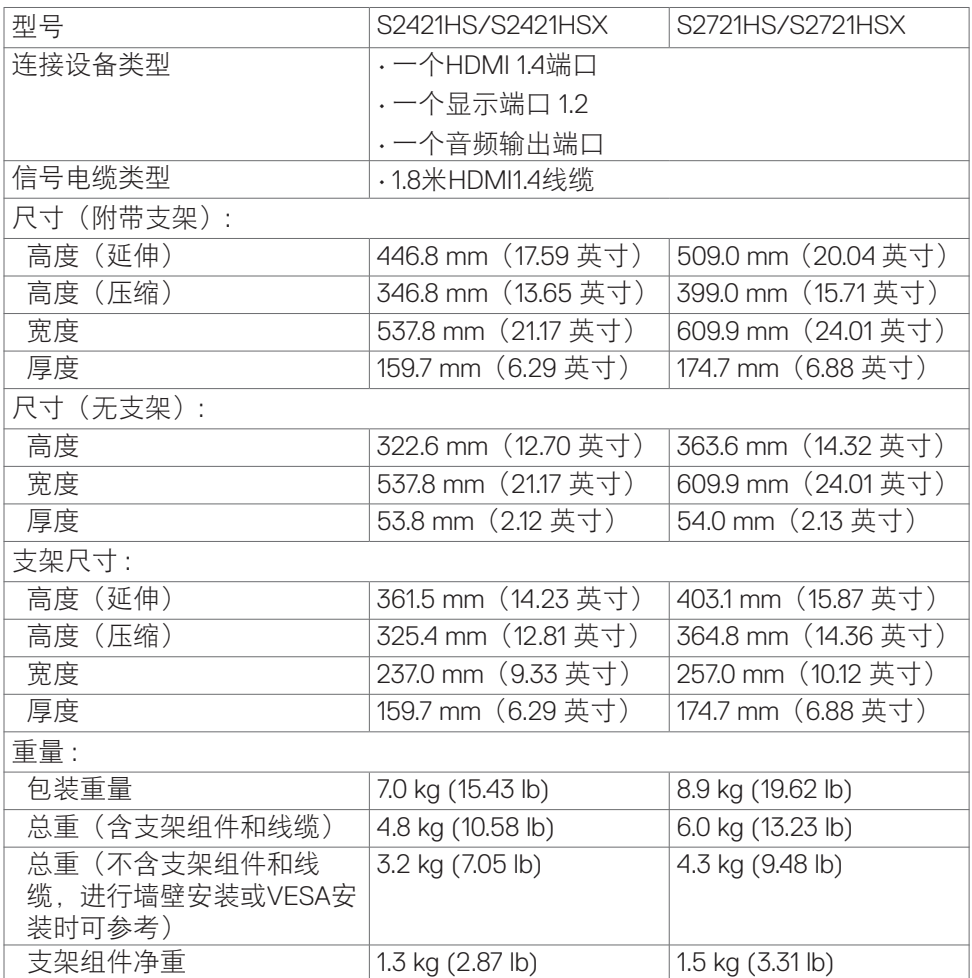

## 环境特征

合规标准

DELL

• 经能源之星认证的显示器

• 取得TCO认证的显示器

• 符合RoHS标准

• 溴化阻燃剂(BFR)/聚氯乙烯(PVC)低含量显示器(不包括外部线缆)

• 采用无砷玻璃且无汞(仅适用于面板)

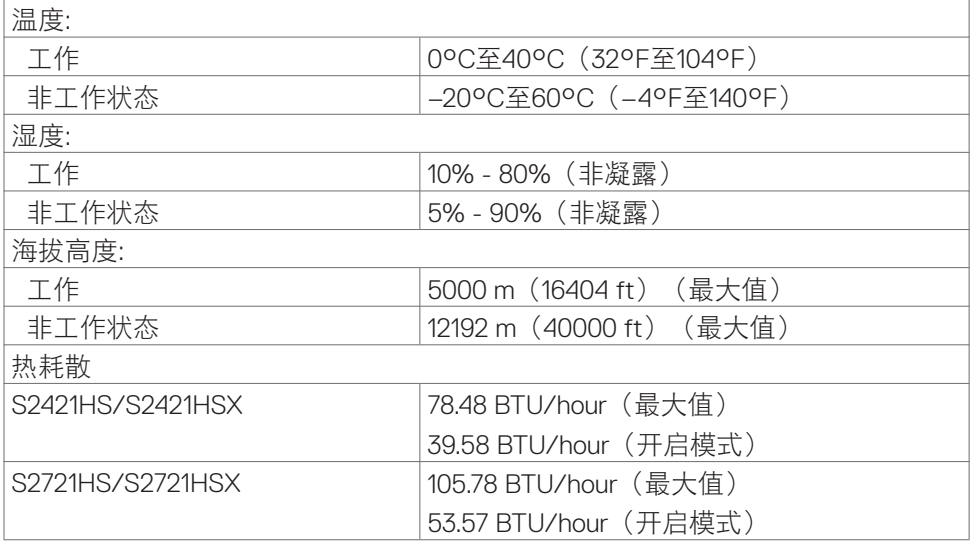

(DELL

## <span id="page-15-0"></span>引脚分配

## 显示端口

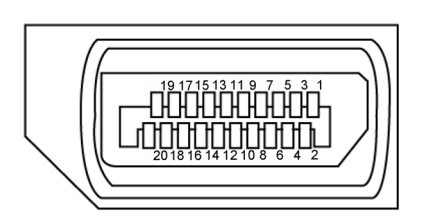

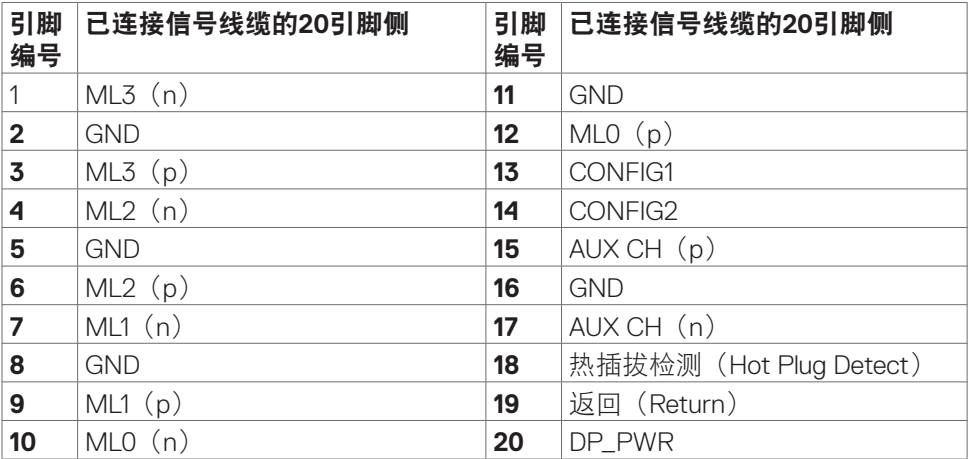

(<sub>DELL</sub>

<span id="page-16-0"></span>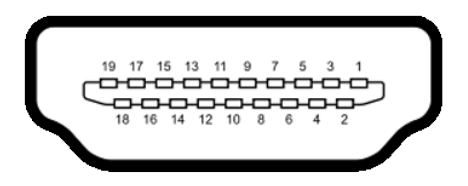

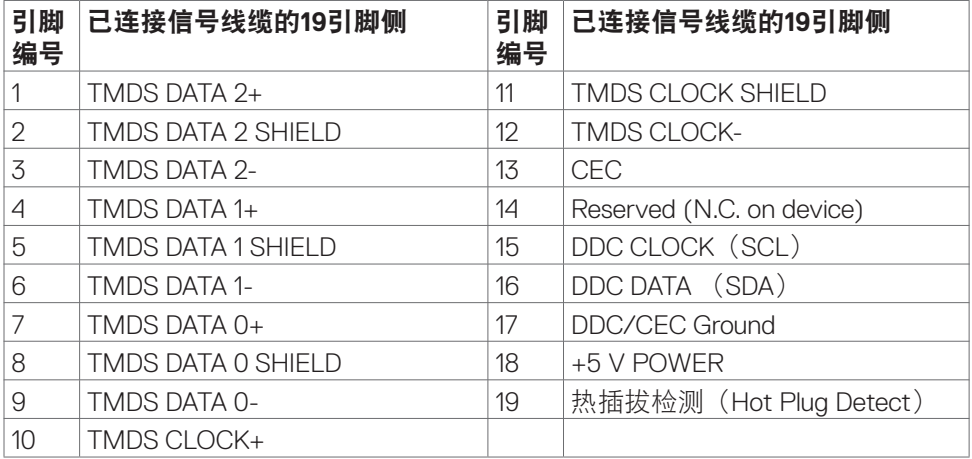

## 即插即用

您可以在任何兼容即插即用模式的系统中安装显示器。显示器可使用显示数据通道 (DDC)协议自动向计算机系统提供其扩展显示识别数据(EDID),从而让计算 机自行完成配置并优化显示器设置。大多数显示器可以自动安装;如有需要,您可 以选择不同的设置。欲了解更多关于更改显示器设置的信息,请参[阅显示器操作部](#page-29-1) [分。](#page-29-1)

## 液晶显示器质量和像素策略

在液晶显示器的制造过程中,一个或多个像素保持固定不变的情况是很常见 的。然而,肉眼很难看到这些像素点,而且这类问题并不会影响显示质量或 使用感受。欲了解更多关于液晶显示器像素策略的信息,请访问Dell 支持网 站:**[www.dell.com/pixelguidelines](http://www.dell.com/pixelguidelines)**.

DELI

## <span id="page-17-1"></span><span id="page-17-0"></span>人体工程学

提醒:以不正确的方式使用键盘或使用键盘的时间过长可能会导致身体受到伤 害。

#### 提醒:长时间盯着显示器屏幕可能会引发眼睛疲劳问题。

为了保证舒适和高效,在设置和使用您的计算机工作站时,请遵守以下准则:

- 请将计算机放在合适的位置,确保您在工作时,显示器和键盘就在您的正前 方。市面上有专门的搁板出售,您可以借助这些隔板,以正确的方式放置键 盘。
- 为了降低长时间使用显示器导致眼睛疲劳和颈部/手臂/背部/肩部疼痛的风险, 我们建议您:
	- 1. 将屏幕放置在距眼睛20到28英寸(50到70厘米)处。
	- 2. 使用显示器时, 请经常眨眼, 以便让眼睛保持湿润。
	- 3. 每隔两个小时就有规律地、频繁地休息20分钟。
	- 4. 在休息时应该避免看着显示器,而是盯着20英尺以外的远处物体,并持续至 少20秒钟的时间。
	- 5. 休息时可做一些伸展运动来缓解颈部/手臂/背部/肩部的紧绷感。
- 当您坐在显示器前时,请确保显示器屏幕与眼睛齐平或略低于眼睛。
- 调整显示器的倾斜度、对比度和亮度设置。
- 调整您周围的照明环境(如顶灯、台灯和附近窗户上的窗帘或百叶窗),以便 最大限度地减少显示器屏幕上的反射光和眩光。
- 使用一把可以对下背部提供良好支撑的椅子。
- 使用键盘或鼠标时, 让前臂保持水平, 手腕自然垂放于舒适的位置。
- 使用键盘或鼠标时,请始终留出让双手休息的空间。
- 计您的上臂自然地垂放于两侧。
- 请确保您的双脚平放在地板上。
- 就座的时候请确保双腿的重心位于双脚上方,而不是座椅前侧。必要时,请调 整椅子的高度或者使用脚踏板来保持正确的姿势。
- 调整您的工作活动安排。请尝试调整一下工作计划, 避免在工作时久坐。请尝 试每隔一段时间就站起来或者走动一下。

• 确保桌子下方的区域中没有障碍物、线缆或电源线,以免妨碍您保持舒适的坐 姿或造成被绊倒的潜在风险。

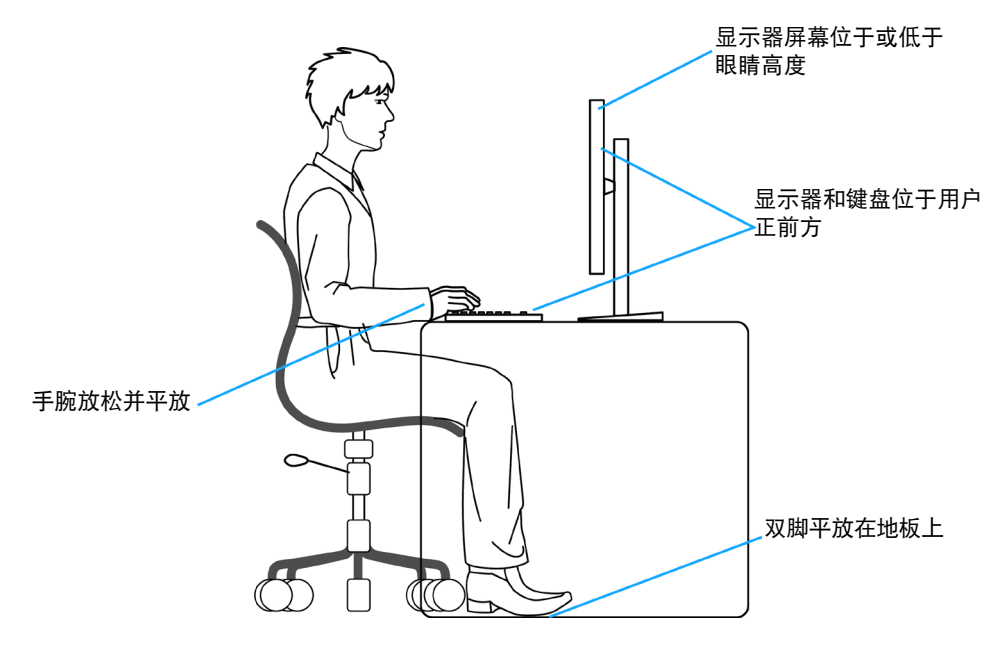

## <span id="page-19-0"></span>搬运和移动显示器

为了在抬起或移动显示器时保证安全操作,请遵循以下原则:

- 在移动或抬起显示器之前,请关闭计算机和显示器。
- 断开显示器所连接的所有线缆。
- 将显示器与原始的包装材料一起放入原装的盒子中。
- 抬起或移动显示器时,请牢牢握住显示器底部的边缘和侧面,但不要过于用 力。

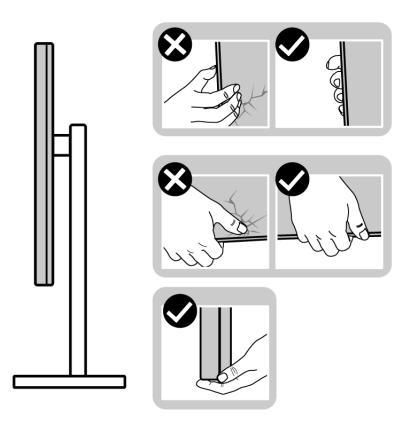

• 抬起或移动显示器时,请确保屏幕背对着您,同时避免按压显示区域,以免造 成任何划痕或损坏。

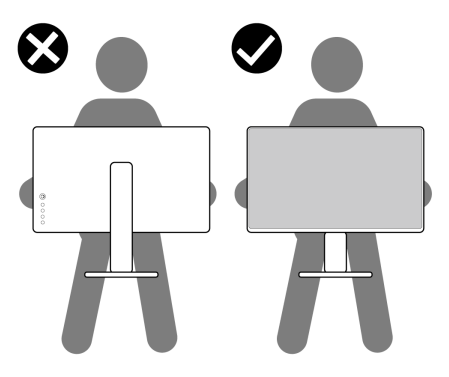

• 在运输显示器时应避免各类突然的冲击或振动。

<span id="page-20-0"></span>• 抬起或移动显示器时,不要在握住支架底座或支架立板的同时倒置显示器。这 可能会导致显示器意外损坏或造成人身伤害。

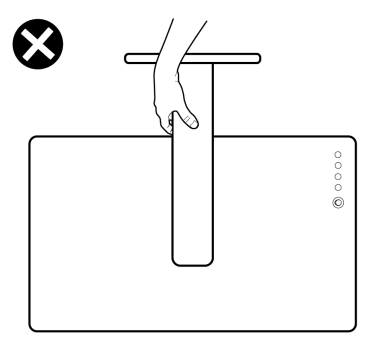

## 维护指南

### 清洁您的显示器

### △ 提醒: 清洁显示器前, 请阅[读安全说明](#page-4-1)并按照其内容进行操作。

#### 警告:清洁显示器前,请从电源插座上拔下显示器电源线。

为了实现最理想的清洁效果,请在开箱、清洁或搬运显示器时按照以下说明操作:

- 在清洁防静电屏幕时,用水轻轻弄湿一块柔软干净的布料。如有可能,请使用 适合防静电涂层的特殊屏幕清洁纸或清洁液。禁止使用苯、稀释剂、氨水、研 磨剂或压缩空气来清洁显示器。
- 请使用蘸有少量水的软布来清理显示器。请避免使用任何类型的清洁剂,因为 某些清洁剂会在显示器上留下乳状薄膜。
- 如果您在打开显示器包装时发现了白色粉末,请用布擦拭干净。
- 请小心搬运您的显示器,因为深色的显示器可能会比浅色的显示器更容易被刮 伤并留下白色的磨损痕迹。
- 为了保持显示器的最佳图像品质,请使用动态变化的屏幕保护程序,并在不使 用屏幕时关闭显示器。

关于您的显示器 | **21**

DELI

# <span id="page-21-0"></span>设置显示器

## 连接支架

注意:显示器出厂时,支架立板是支架底座相互分离的。

注意:以下说明仅适用于显示器附带的支架。如果您要连接从其他任意来源购 买的支架,请遵循所购产品附带的安装说明进行操作。

提醒:将显示器放在平坦、整洁的柔软表面上,以免划伤显示面板。

#### 如需连接显示器支架:

- **1.** 将支架底座上的卡舌与支架立板上的插槽对齐。
- **2.** 将支架立板牢牢地插入支架底座。
- **3.** 拧开支架底座底部的螺丝钉并顺时针转动,固定好螺丝钉。然后拧紧螺旋钉。

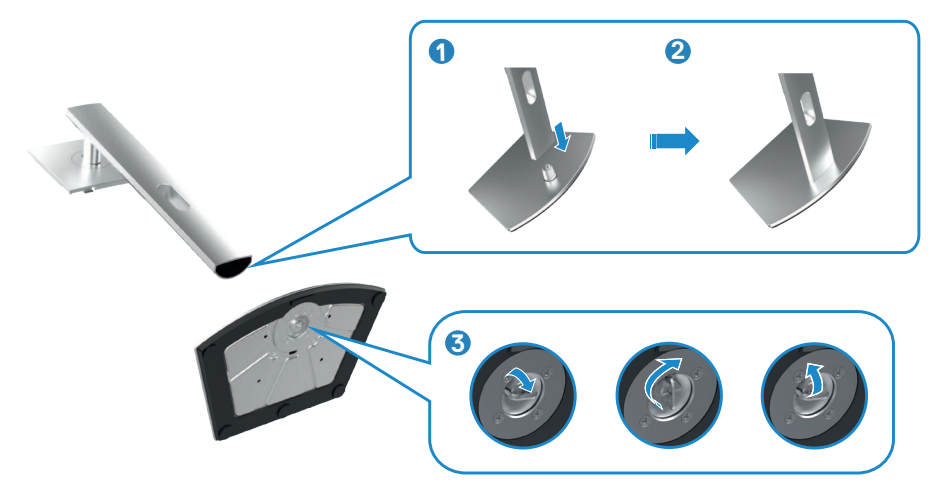

DELI

- **4.** 将支架立板上的卡舌推入显示器后盖上的插槽中,然后按压支架组件将其卡入 正确的位置。
- 提醒:抬起显示器时请牢牢抓住支架立板,以避免任何意外损坏。

**5.** 握住支架立板,小心地举起显示器,然后将其置于平坦的表面上。

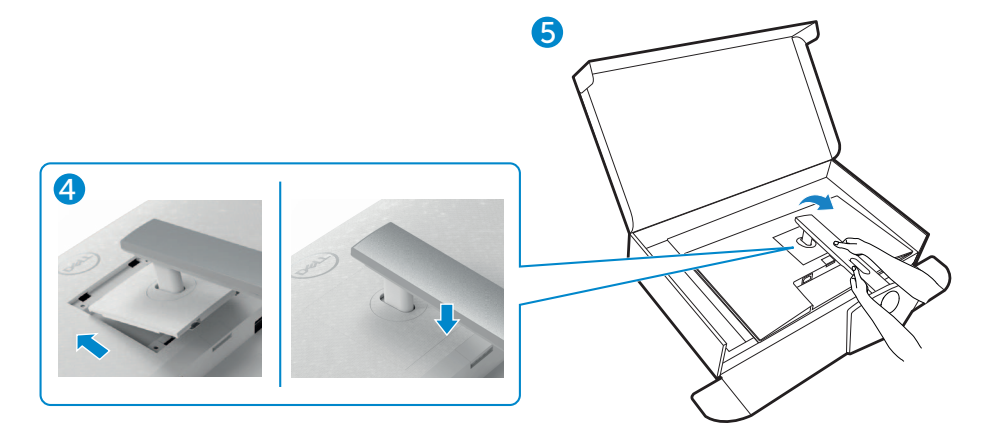

设置显示器 | **23**

## <span id="page-23-0"></span>使用倾斜、旋转和垂直延伸部件

#### 注意:以下说明仅适用于显示器附带的支架。如果您要连接从其他任意来源购 买的支架,请遵循所购产品附带的安装说明进行操作。

## 倾斜、旋转和垂直延伸部件

将支架连接到显示器上以后,您可以让显示器倾斜到对您而言最为舒适的视角。

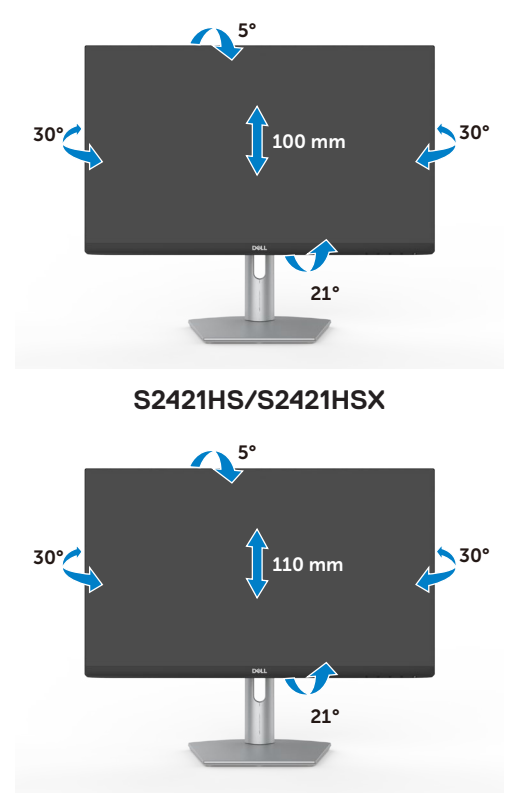

**S2721HS/S2721HSX**

■ 注意: 显示器出厂时与支架是相互分离的。

## <span id="page-24-0"></span>旋转显示屏

在您旋转显示器之前,请垂直延伸显示器,直到末端已到达支架立板的顶部,然后 向后倾斜显示器到最大仰角,从而避免碰到显示器的底部边缘。

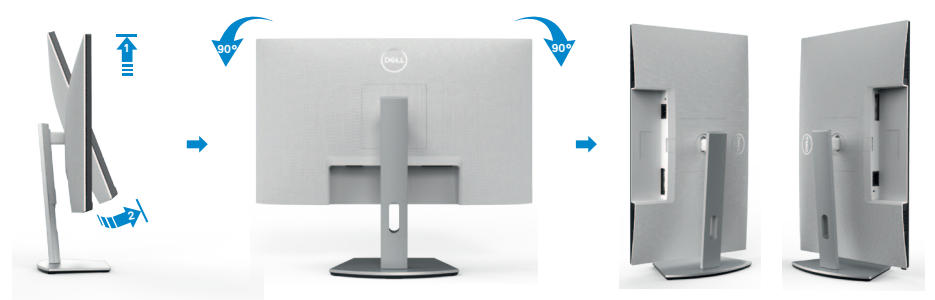

注意:旋转显示器后,如果需要在您的**Dell**计算机上调整显示器的横向和纵向 设置,请下载并安装最新的显卡驱动程序。如需下载最新版显卡驱动程序,请 访问**<https://www.dell.com/support/drivers>**,并搜索合适的版本。

注意:显示器采用纵向模式时,使用图形密集型应用程序(如**3D**游戏)可能会 让您感觉显示器的性能有所下降。

## 旋转显示器后在计算机上进行显示设置

旋转显示器后,按照下列步骤,在计算机上进行显示设置。

注意:如果您需要在非**Dell**品牌的计算机上使用本显示器,请访问显卡制造商 或所用计算机制造商的官网,了解显示器旋转方法的相关信息。

#### 进行显示设置:

- **1.** 右键单击**Desktop**(桌面),然后单击**Properties**(属性)。
- **2.** 选择**Settings**(设置)选项卡,然后单击**Advanced**(高级)。
- 3. 如果您安装了AMD显卡, 请选择Rotation (旋转)选项卡并完成您所偏好的旋 转设置。
- 4. 如果您安装了nVidia(英伟达)显卡, 请单击nVidia(英伟达)选项卡, 在左 侧竖列中选择**NVRotate**(显示方向),然后完成您所偏好的旋转设置。
- **5.** 如果您安装了Intel ®显卡,请选择英特尔显卡选项卡,单击**Graphic** Properties (显卡属性),选择Rotation (旋转)选项卡,然后完成您所偏好 的旋转设置。

■ 注意: 如果您未找到旋转选项或旋转选项无法正常使用, 请访问 **<https://www.dell.com/support>**并下载最新版的显卡驱动程序。

**D**&LI

#### 设置显示器 | **25**

## <span id="page-25-1"></span><span id="page-25-0"></span>连接您的显示器

## 个 警告: 在开始本节所列的任何步骤之前, 请仔细阅读并遵[守安全说明](#page-4-1)。

## 将显示器连接到计算机上:

- **1.** 关闭计算机。
- **2.** 用显示器的显示端口或HDMI线连接计算机。
- **3.** 打开显示器。
- 4. 从显示器的屏幕显示菜单中选择正确的输入源, 然后打开计算机。

## 连接**HDMI**线

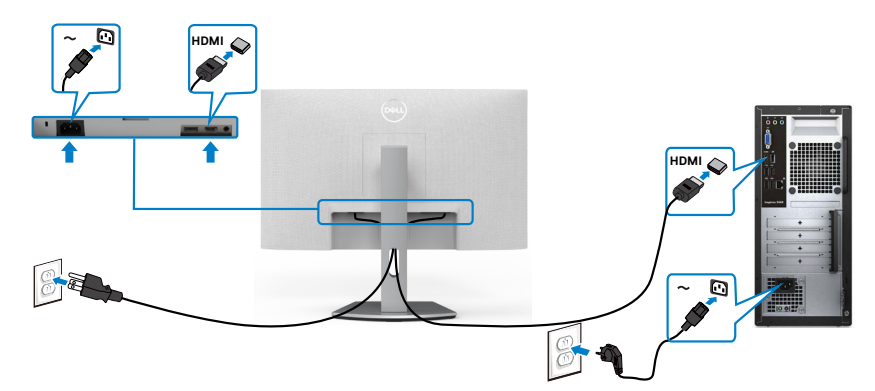

#### 连接**DP**线(选配)

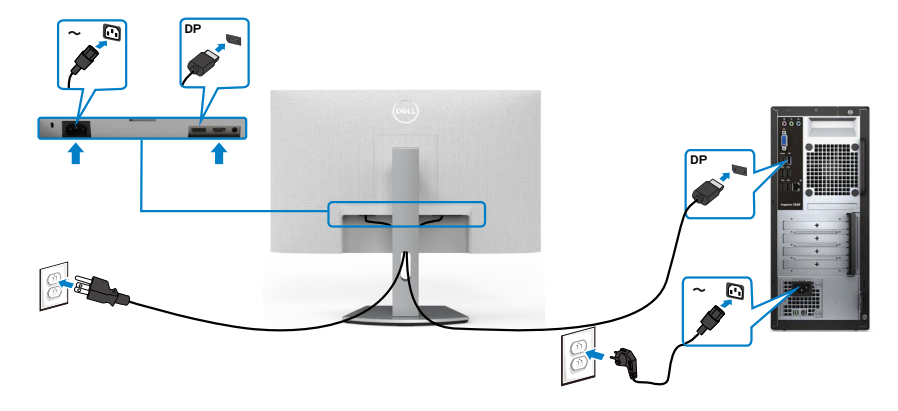

## <span id="page-26-0"></span>整理您的线缆

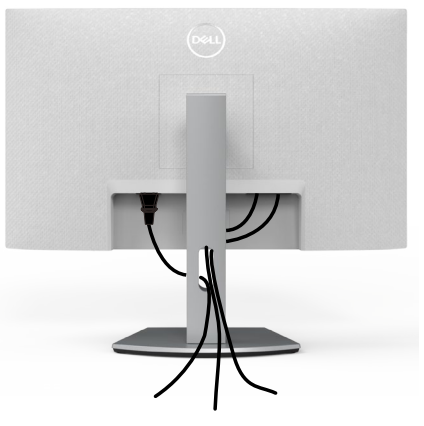

将所有必要的线缆连接到您的显示器和计算机后, (请参[阅连接您的显示器](#page-25-1)**部分**的 内容来了解线缆连接方法),并按照上述方法整理好所有的线缆。

## 使用金士顿锁(选配)来保护您的显示器

[安全锁插槽](#page-9-1)位于显示器底部。 (请参阅**安全锁插槽**部分的内容)

欲了解更多关于金士顿安全锁(需单独购买)使用方法的信息,请参阅安全锁产品 附带的文档。

您可以使用金士顿安全锁将显示器固定在桌子上。

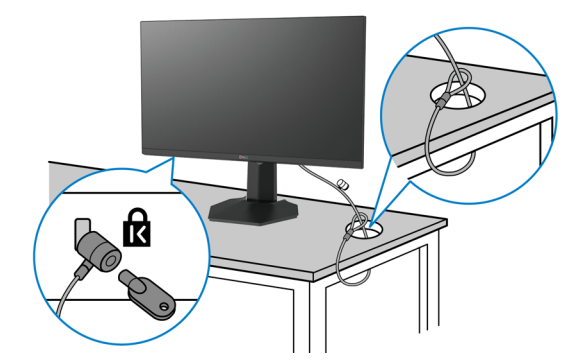

■ 注意: 配图仅用于说明目的。安全锁的外观可能与配图存在差异。

.<br>D&Ll

## <span id="page-27-0"></span>卸下显示器支架

- 提醒:为防止卸下支架时液晶屏上出现划痕,请务必将显示器放在柔软、干净 的表面上。
- 注意: 以下说明仅适用于显示器附带的支架。如果您要连接从其他任意来源购 买的支架,请遵循所购产品附带的安装说明进行操作。

#### 卸下支架:

- 1. 在桌子边缘放一个平垫或坐垫, 屏幕朝下, 把显示器置于平垫或坐垫上。
- **2.** 按住支架释放按钮。

**3.** 将支架抬起,使支架与显示器分离。

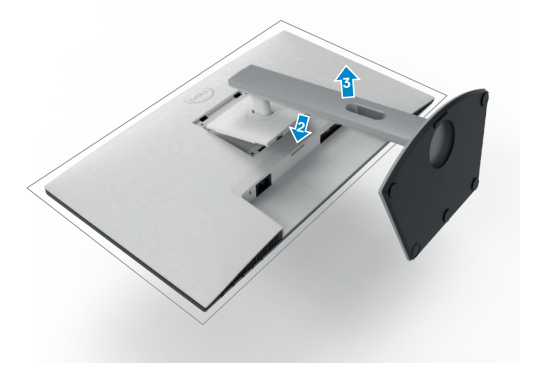

## <span id="page-28-0"></span>壁挂(可选)

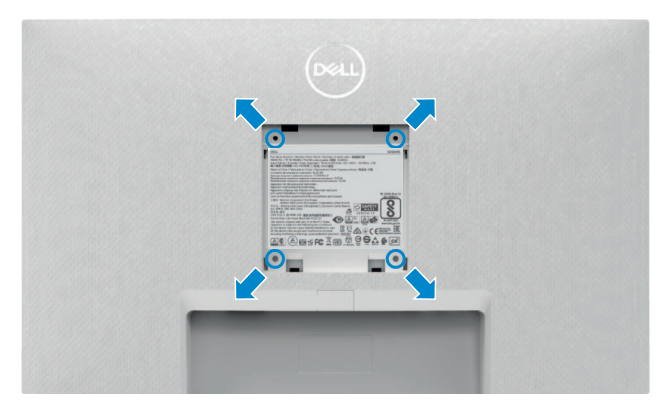

#### 注意:使用**M4 x 10 mm**规格的螺丝将显示器连接到壁挂安装套件上。

请参阅VESA兼容壁挂安装套件所附带的文档。

- **1.** 在桌子边缘放一个平垫或坐垫,以屏幕朝下的状态,把显示器置于平垫或坐垫 上。
- **2.** 拆下支架。
- **3.** 用十字十字螺丝刀拆卸固定后面板的四个螺钉。
- **4.** 将壁挂安装套件的安装支架连接到显示器上。
- **5.** 按照壁挂安装套件所附带的说明,将显示器安装到墙上。

注意:仅适用于**UL**或**CSA**或**GS**列出的壁挂支架,最小重量**/**承载能力为**12.8**千 克(**S2421HS/S2421HSX**)**/17.2**千克(**S2721HS/S2721HSX**)。

设置显示器 | **29**

**D**&LI

# <span id="page-29-1"></span><span id="page-29-0"></span>显示器操作

## 开启显示器电源

按下 →按钮,打开显示器。

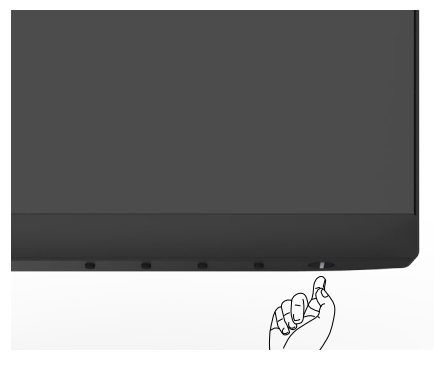

## 使用前面板控制

使用显示器底部边缘的控制按钮来调整所显示图像的参数。使用控制按钮时,屏幕 上会出现一个附带数值的屏幕显示(OSD)菜单。

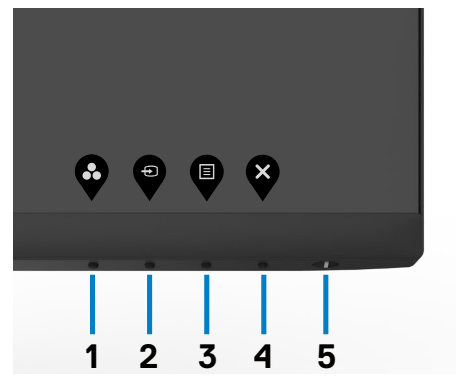

下表介绍前面板按钮:

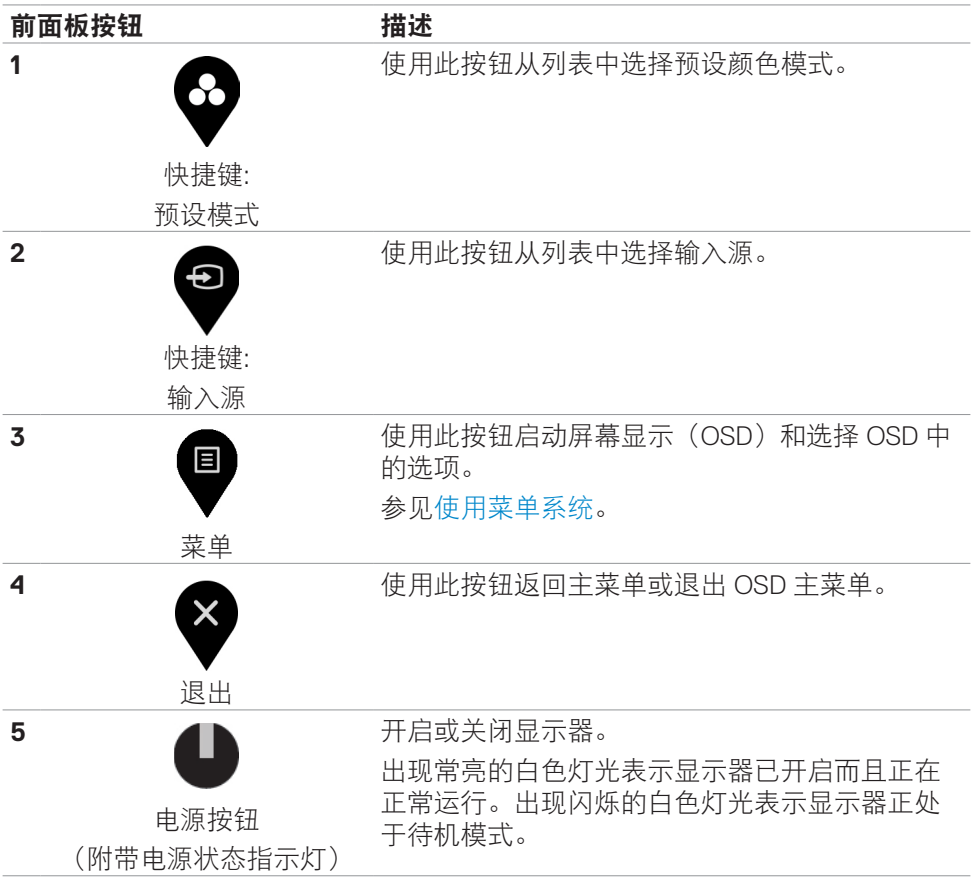

(dell

## <span id="page-31-0"></span>使用**OSD**锁定功能

您可以锁定前面板的控制按钮,以防止误触屏幕显示菜单(OSD)和/或电源按 钮。

## 使用锁定菜单以锁定按钮。

1.请选择以下选项之一。

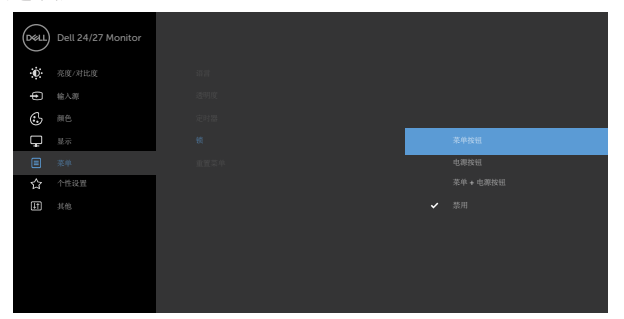

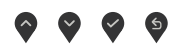

2.出现以下消息。

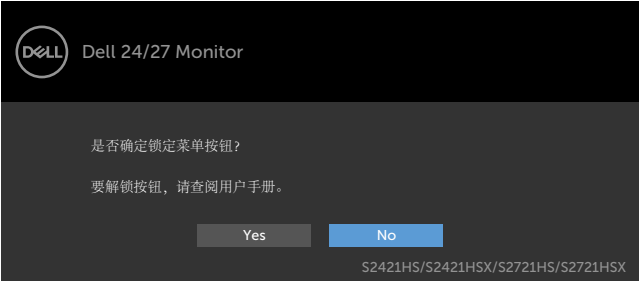

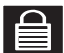

3.选择是后即可锁定按钮。锁定后再按下任何控制按钮即可显示锁定图标

您可以使用前面板控制按钮来锁定按钮。

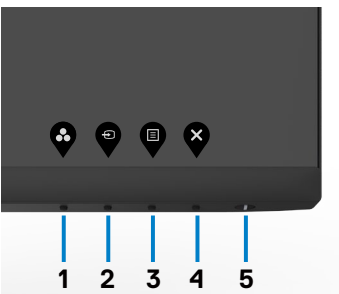

1.长按4号按钮4秒钟后,屏幕上会出现一个菜单。

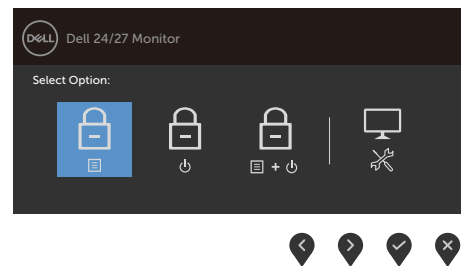

2.请选择以下选项之一。

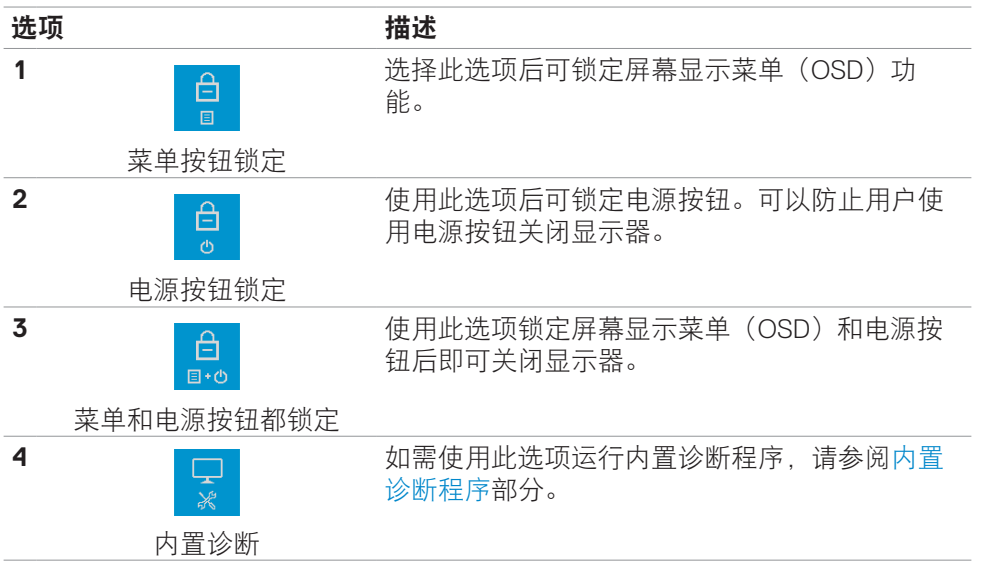

解锁按钮。

长按**4**号按钮4秒钟后,屏幕上会出现一个菜单。下表描述了可用于解锁前面板控制 按钮的选项。

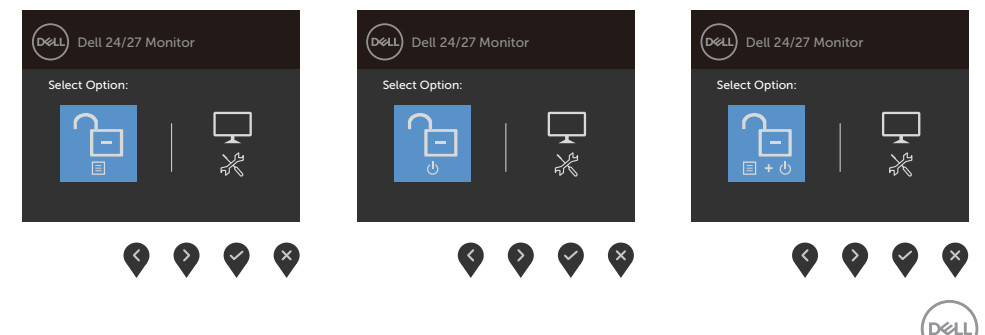

<span id="page-33-0"></span>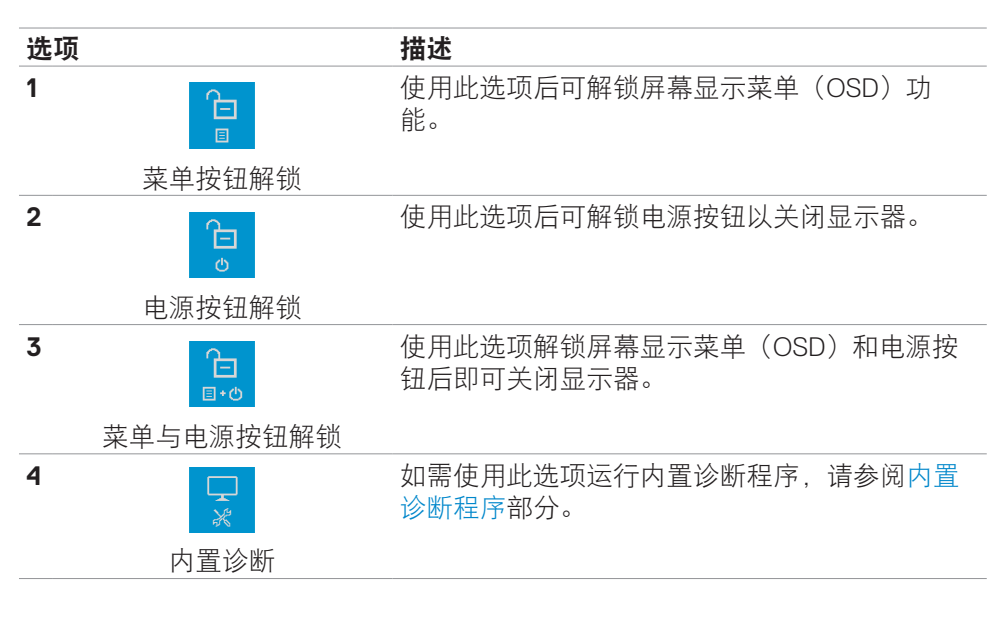

## 前面板按钮

使用显示器前侧的按钮来调整图像设置。

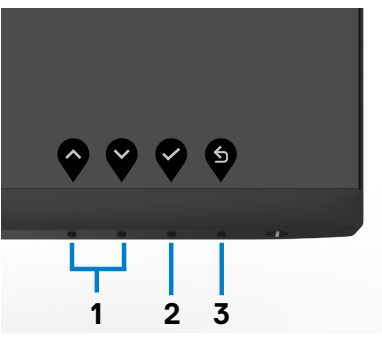

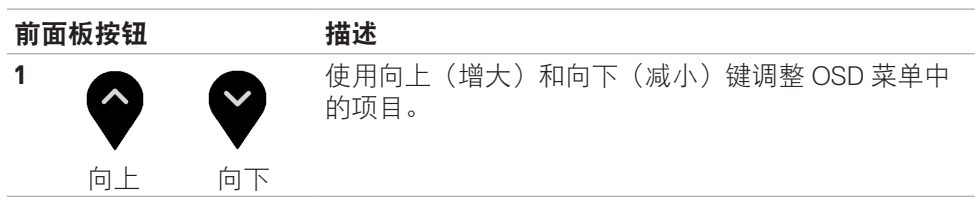

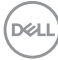

<span id="page-34-0"></span>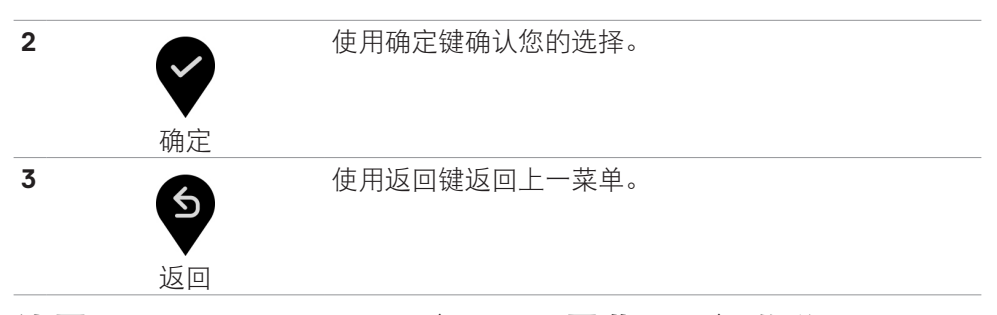

## <span id="page-34-1"></span>使用**On-Screen Display**(**OSD**,屏幕显示)菜单

### 查看菜单系统

■ 注意: 当您移动到另一个屏幕显示菜单, 退出屏幕显示菜单, 或屏幕显示菜单 自动消失时,您之前做的所有更改将会被自动保存。

個 1. 按▼按钮启动 OSD 菜单并显示主菜单

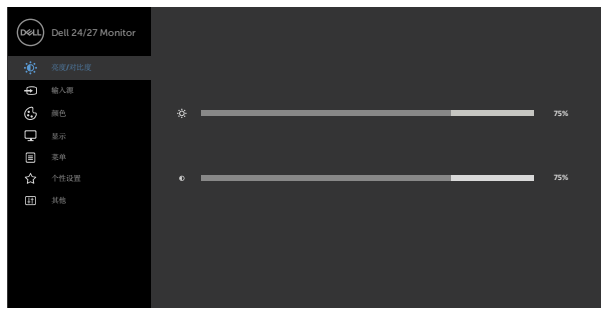

- 
- 2. 按 ◆ 和 ◆ 按钮在选项之间移动。当您从一个图标移动到另一个图标时,选项名 称会高亮显示。
- 3. 按一下♥ 或♥ 或♥ 按钮激活高亮显示的选项。
- 4. 按● 和● 按钮选择所需的参数。
- 5. 按 <br> $\bigotimes$ 激活滑块, 然后根据菜单上的指示, 使用 <br>或 <br>按钮进行更改。
- 6. 选择♥ 返回到上一级菜单或♥ 接受并返回到上一级菜单。

DØLI

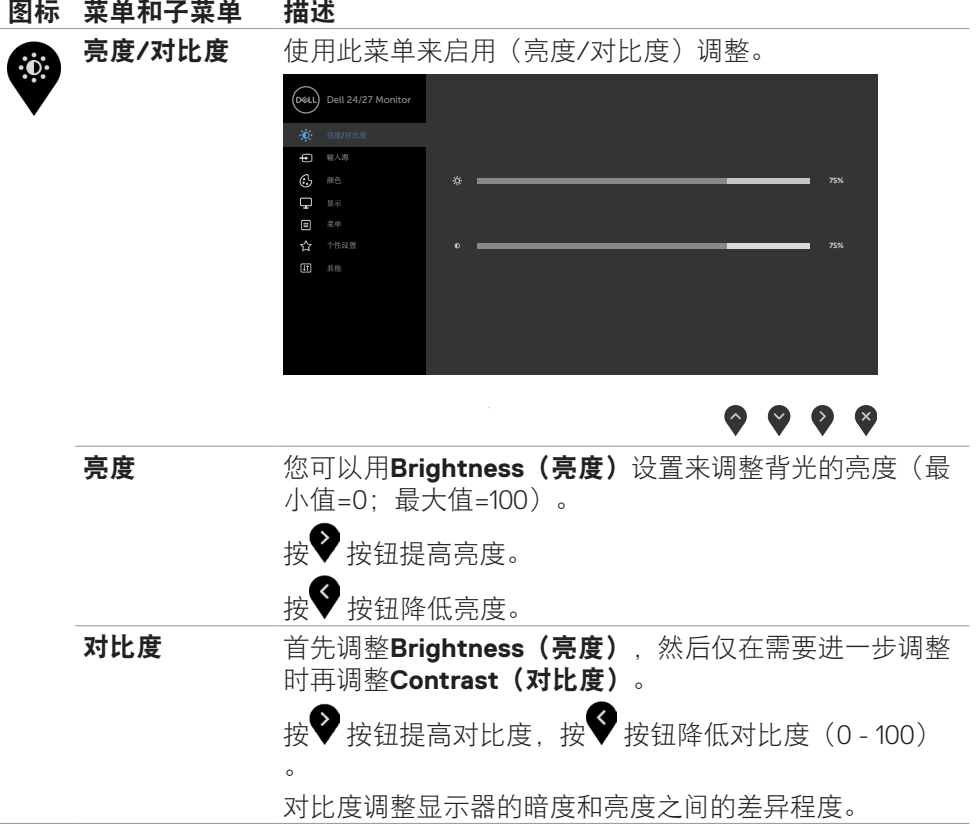

**36** | 显示器操作

(dell

<span id="page-36-0"></span>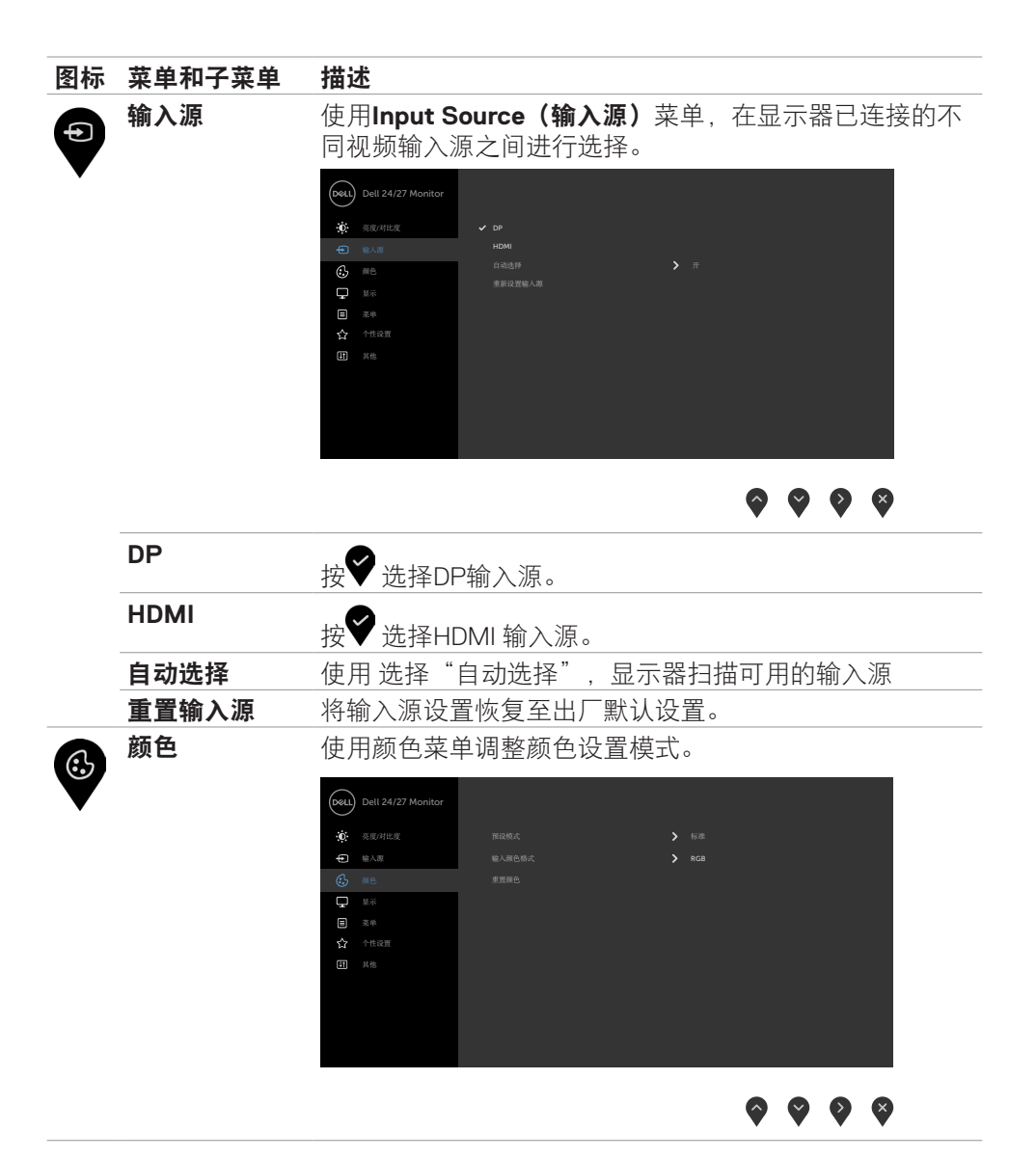

显示器操作 | **37**

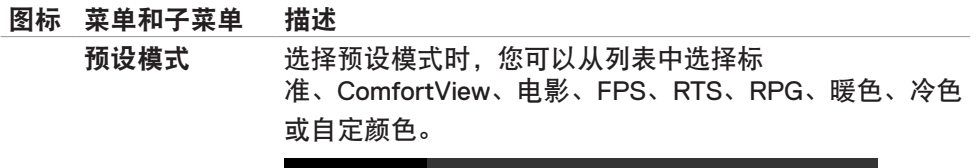

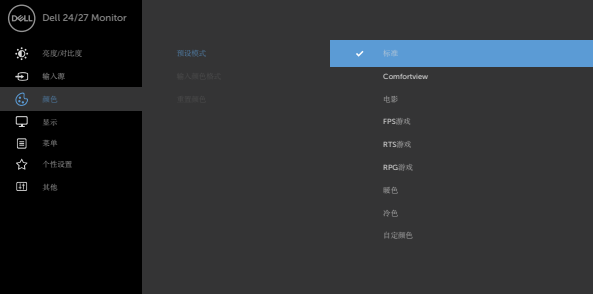

## $\begin{array}{ccc} \bullet & \bullet & \bullet & \bullet \end{array}$

- 标准:默认颜色设置。这是默认预设模式。
- ComfortView: 减少从屏幕上发射的蓝光水平,这样查 看时你的眼睛会更舒适。

警告: 显示器发出的蓝光可能会对您的眼睛造成长期影 响,引起眼疲劳或数码视觉疲劳、眼部伤害等身体疾 病。长时间使用显示器还可能导致颈部、手臂、背部和 **肩部等身体部位出现疼痛。如需了解更多有关信息, 请** 参阅[人体工程学部](#page-17-1)分。

- 电影: 加载适合播放电影的色彩设置。
- FPS(第一人称射击):加载适合第一人称射击游戏的 色彩设置。
- · RTS (即时战略游戏): 加载适合即时战略游戏的色彩 设置。
- RPG(角色扮演):加载适合角色扮演游戏的色彩设 置。
- 暖色:提高色温。屏幕呈现红色/黄色偏暖效果。
- 冷色:降低色温。屏幕呈现蓝色偏冷效果。
- Custom Color(自定义颜色):可用于手动调整色彩设 置。按下♥ 和♥ 按钮调整红色、绿色和蓝色的值, 生 成您自己的预设颜色模式。

**D**&LI

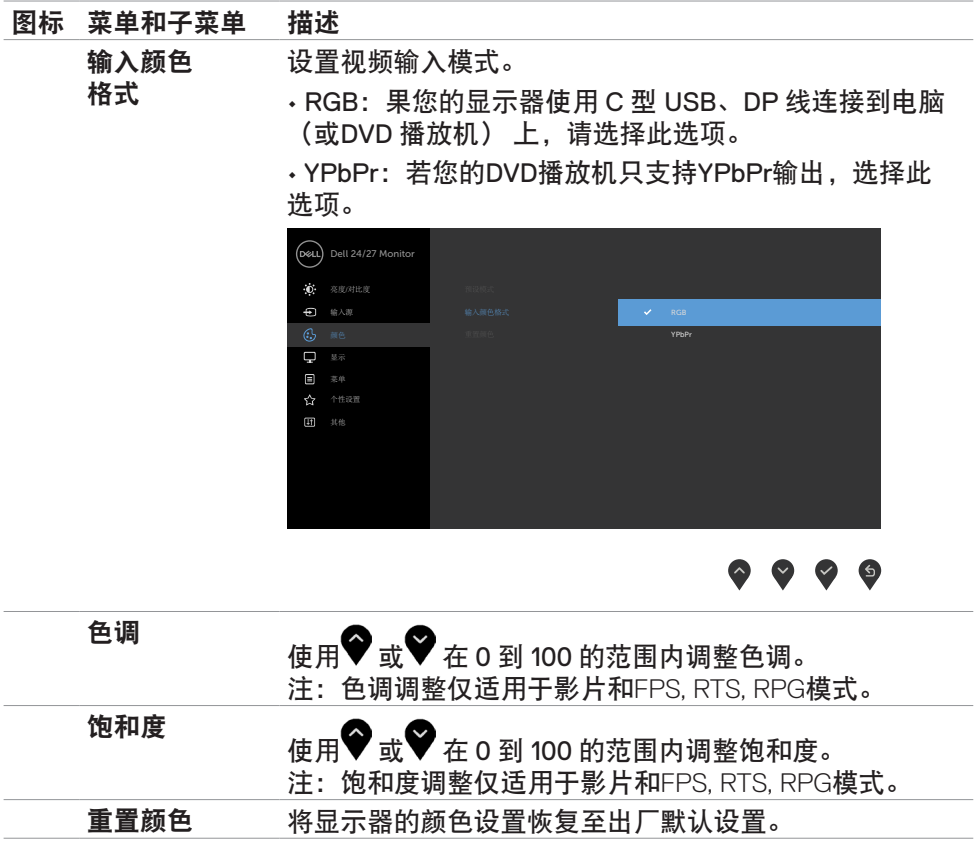

显示器操作 | **39**

 $($ DELL

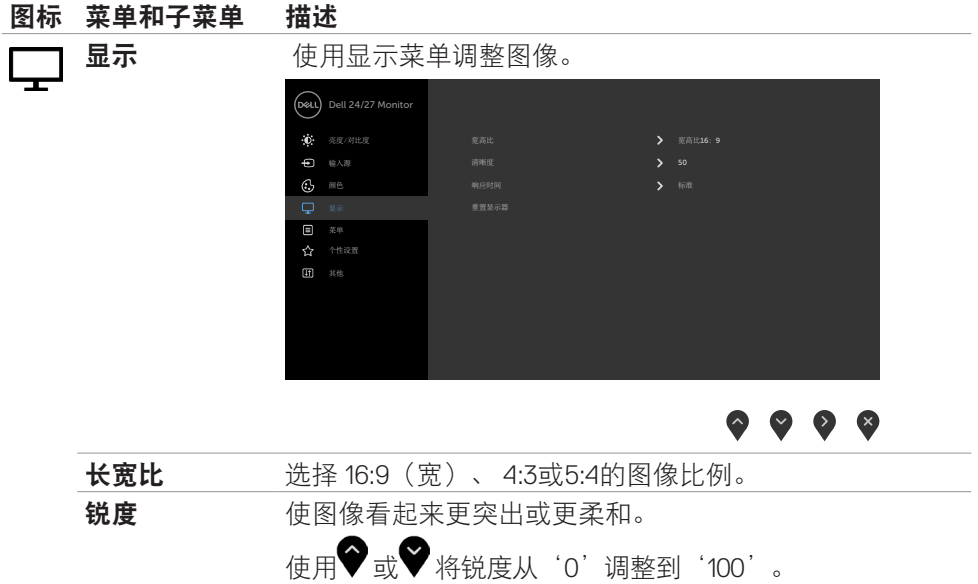

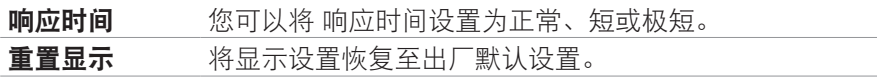

 $\int$ DELL

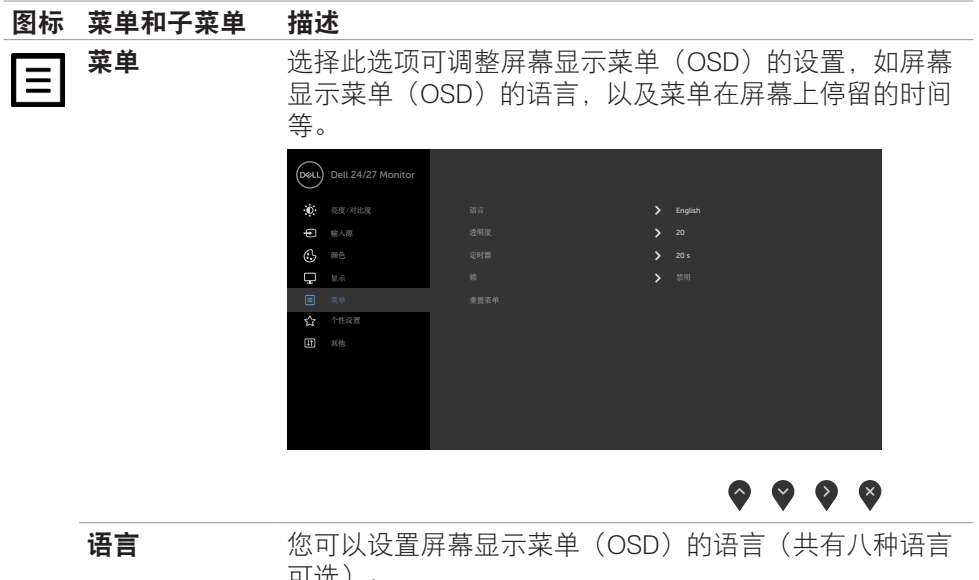

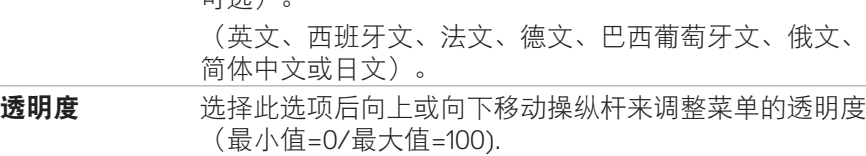

计时器 **OSD Hold Time**(屏幕显示菜单停留时间):按下按钮后 即可设施屏幕显示菜单保持活动状态的时长。 移动操纵杆, 以1秒为增量调整滑动条(最短为5秒, 最长 为60秒)。

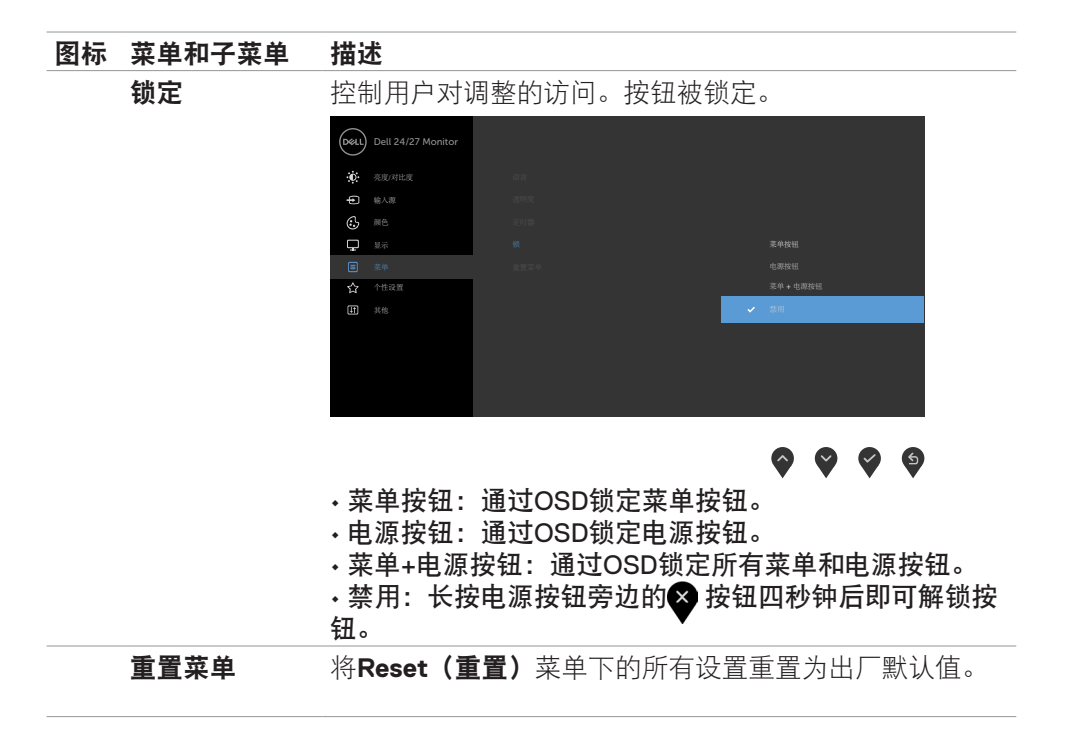

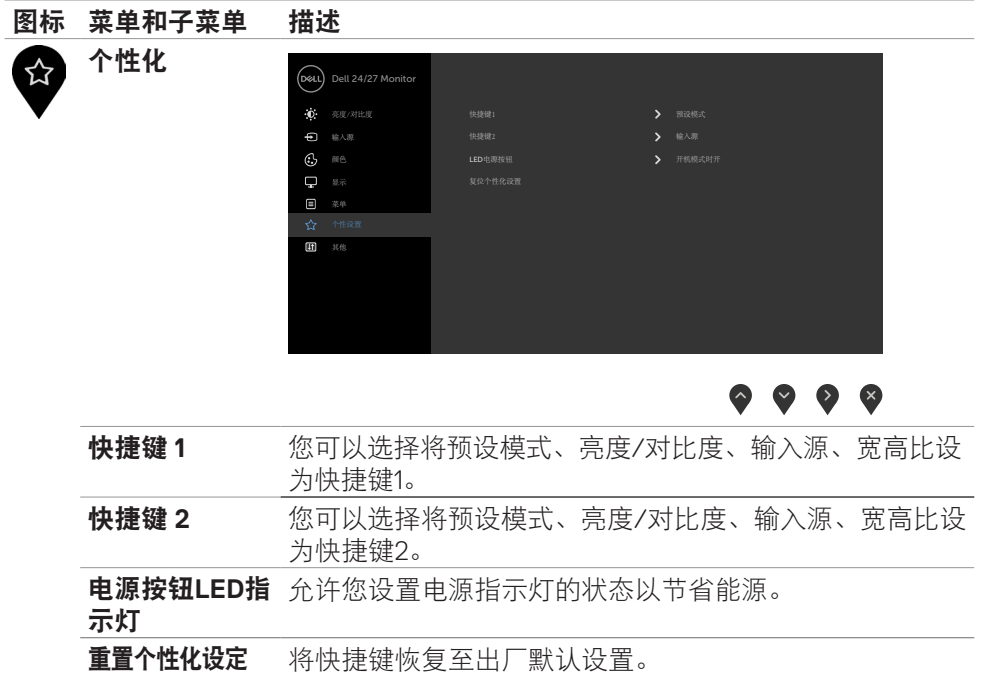

 $($ DELL

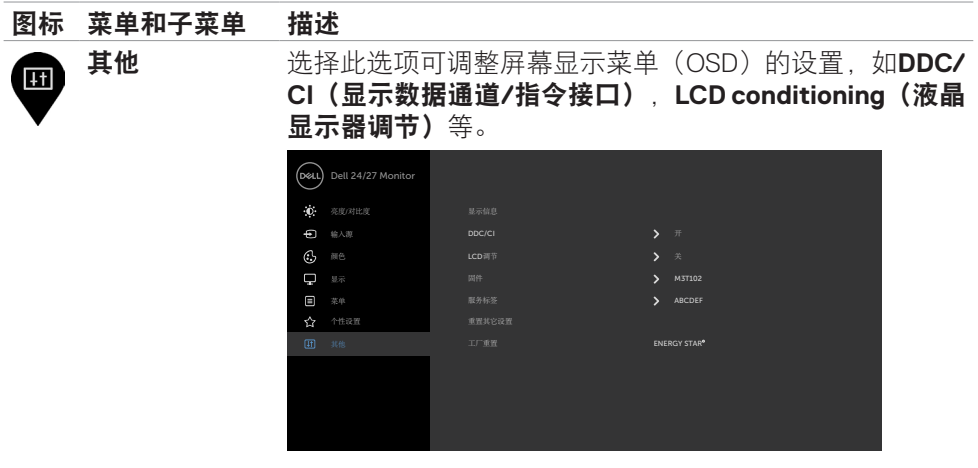

 $\bullet\hspace{0.2cm} \bullet\hspace{0.2cm} \bullet\hspace{0.2cm} \bullet\hspace{0.2cm} \bullet$ 

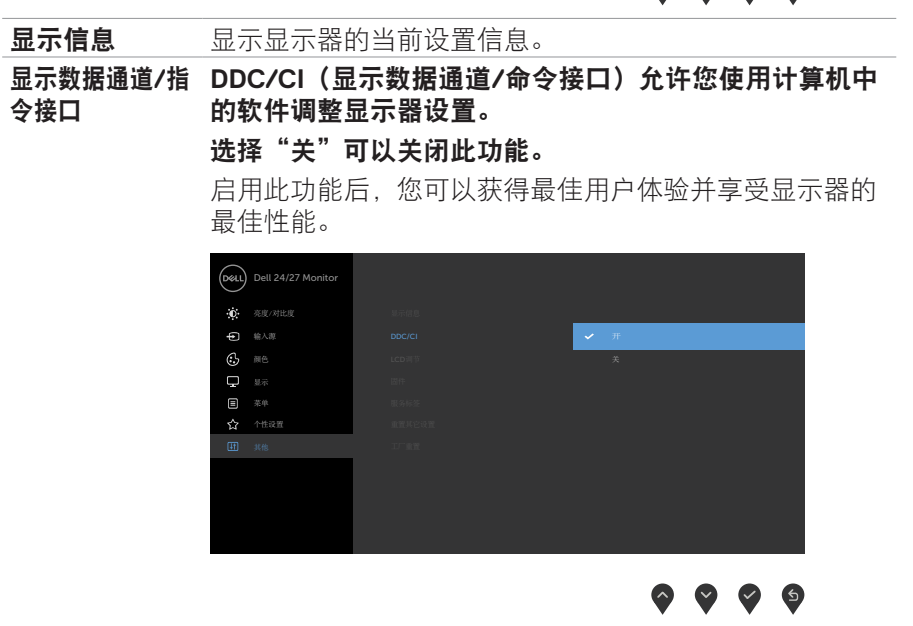

## 图标 菜单和子菜单 描述 液晶显示器调节 有助于减少轻微的图像残留现象。根据图像残留的程度不

同,运行该程序可能需要花费一些时间。您可以通过选择 **On**(开启)来启用这项功能。

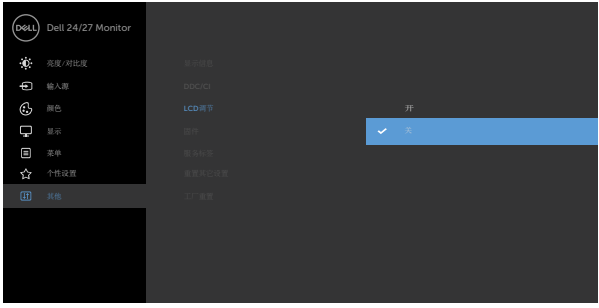

 $\bullet\bullet\bullet\bullet$ 

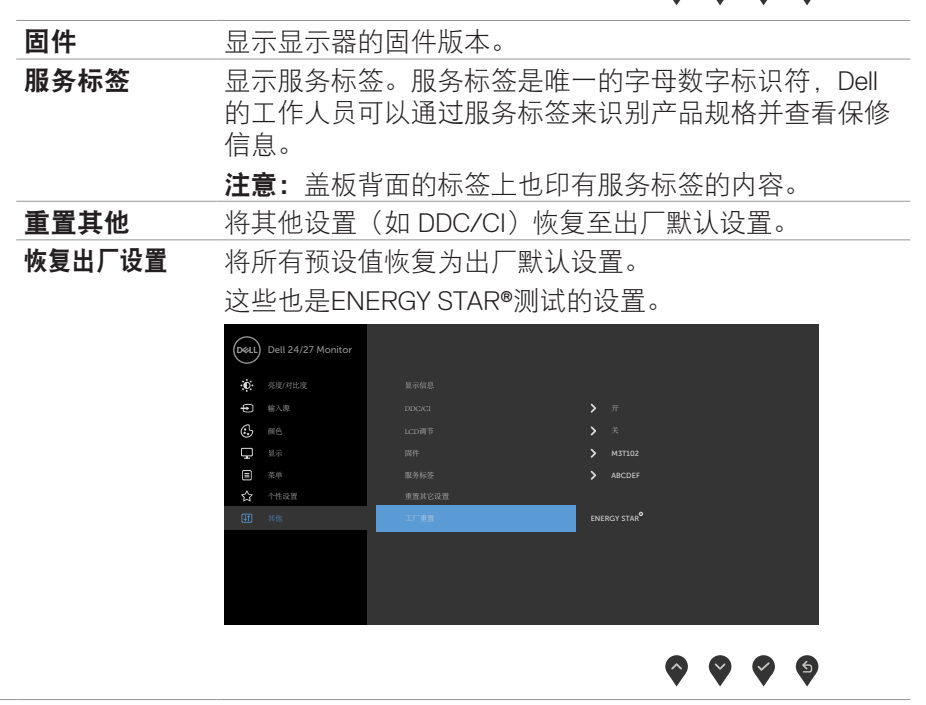

**D**&LL

## <span id="page-45-0"></span>屏幕显示菜单(**OSD**)警告信息

当显示器不支持特定的分辨率模式时,您将看到以下消息:

#### **S2421HS/S2421HSX S2721HS/S2721HSX**

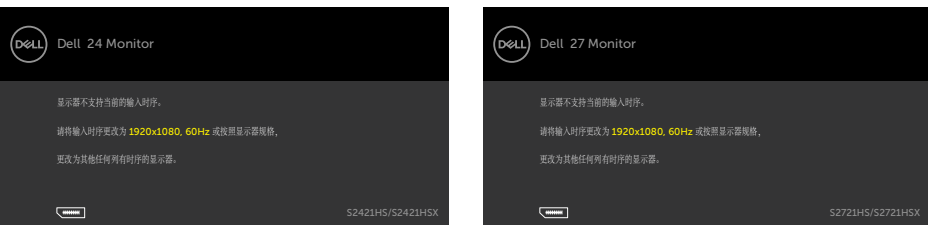

这意味着显示器无法同步从计算机接收的信号。请参见**[分辨率规格](#page-11-1)**部分的内容。 了解这款显示器可接收的水平和垂直信号频率范围。推荐采用1920 x 1080模式。 在DDC/CI(显示数据通道/指令接口)功能被禁用之前,您将看到以下信息:

#### **S2421HS/S2421HSX S2721HS/S2721HSX**

## (del) Dell 24 Monitor 使用PC应用程序调节显示器设置的功能将被禁用。 是否禁用DDC/CI功能? 是 图 否 S2421HS/S2421HSX

#### 当显示器进入待机模式时将显示以下信息:

#### **S2421HS/S2421HSX S2721HS/S2721HSX**

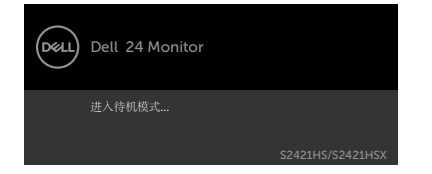

激活计算机和显示器以便使用[OSD](#page-34-1)。

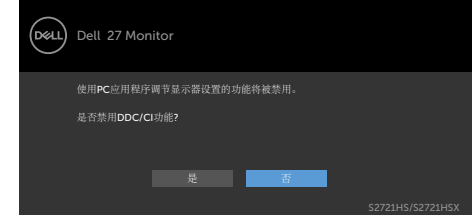

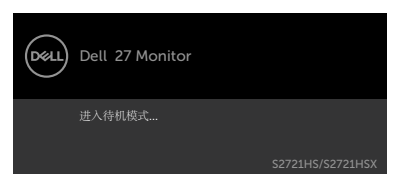

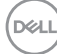

在个性化功能界面中选择屏幕显示菜单(OSD)项目的"在待机模式下开启"选项 后,将出现以下消息:

#### **S2421HS/S2421HSX S2721HS/S2721HSX**

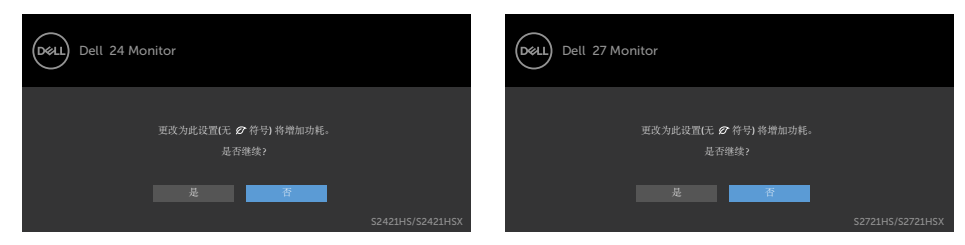

将亮度级别调整到超出默认值的75%以上后,将出现以下消息:

**S2421HS/S2421HSX S2721HS/S2721HSX**

#### (dell) Dell 24 Monitor (dell) Dell 27 Monitor 调整到此值将把功耗提高到默认值以上。 调整到此值将把功耗提高到默认值以上。 是否继续? 是否继续? 是 否

如果您按下了电源按钮以外的任何按钮,则显示器将基于您所选择的输入源显示以 下消息:

#### **S2421HS/S2421HSX S2721HS/S2721HSX**

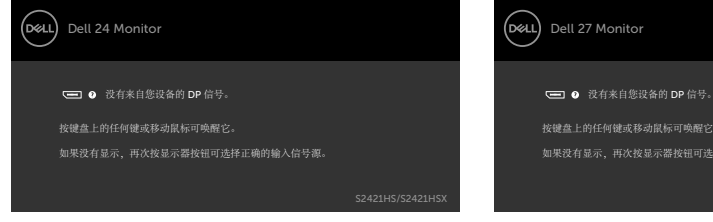

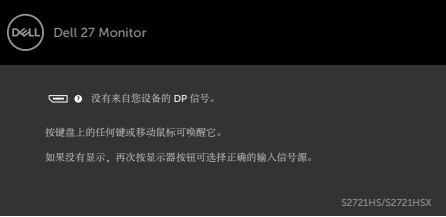

如果您选择了DP、HDMI 输入源中的任意一项,但没有连接相应的线缆, 则显示器 上会出现如下所示的浮动对话框。

#### **S2421HS/S2421HSX S2721HS/S2721HSX**

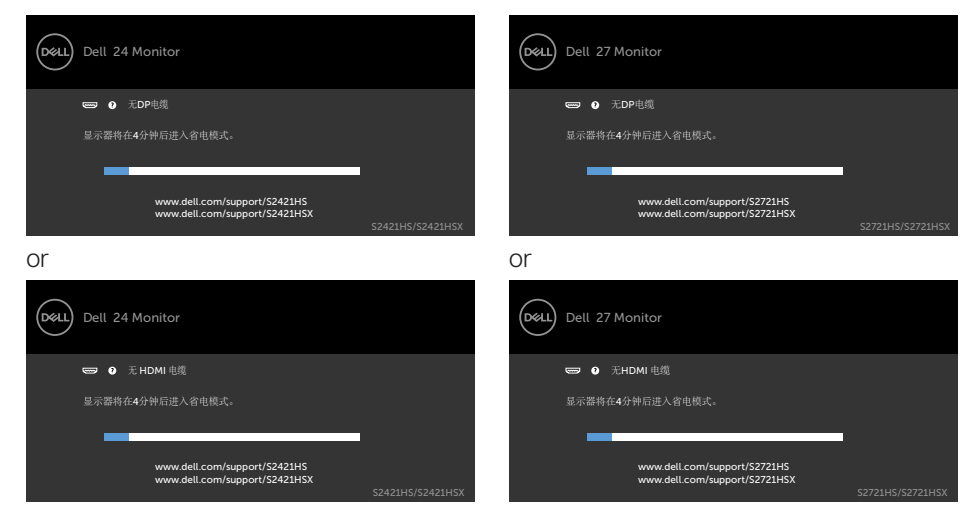

请参阅[故障排除](#page-49-1)部分以了解更多信息。

**48** | 显示器操作

## <span id="page-48-0"></span>设置最大分辨率

设置显示器的最大分辨率:

在Windows 7、Windows 8或Windows 8.1系统中:

- **1.** Windows 8或Windows 8.1系统用户可选择桌面面板以切换至经典桌 面。Windows Vista和Windows 7用户请跳过此步骤。
- **2.** 右键单击桌面,然后单击**Screen Resolution**(屏幕分辨率)。
- **3.** 单击**Screen Resolution**(屏幕分辨率)的下拉列表,然后选择**1920 x 1080**。
- **4.** 单击**OK**(确定)。

在Windows 10系统中:

- **1.** 右键单击桌面,然后单击**Display Settings**(显示设置)。
- **2.** 单击**Advanced display settings**(高级显示设置)。
- **3.** 单击**Resolution**(分辨率)下拉列表,选择**1920 x 1080**。
- **4.** 单击**Apply**(应用)。

如果您未看到**1920 x 1080** 选项,您可能需要更新显卡驱动程序。基于计算机的情 况, 请完成以下步骤之一;

如果您拥有Dell 台式机或笔记本电脑:

• 请访问**<https://www.dell.com/support>**,输入您的服务标签,并下载最新版的 显卡驱动程序。

#### 如果您使用的是非Dell品牌的计算机(笔记本电脑或台式机):

- 请访问计算机制造商的支持网站并下载最新版的显卡驱动程序。
- 访问显卡制造商的网站,下载最新版的显卡驱动程序。

**D**&LI

# <span id="page-49-1"></span><span id="page-49-0"></span>故障排除

#### 警告:在开始本节所介绍的任何步骤之前,请仔细阅读并遵[守安全说明](#page-4-1)。

## 自检

您的显示器可提供自检功能,您可用此功能来检查显示器是否在正常工作。如果您 的显示器和计算机已正确连接,但显示器屏幕依然未显示内容,则请通过执行以下 步骤来运行显示器自检程序:

- **1.** 关闭计算机和显示器。
- 2. 从计算机背面拔下视频连接线。为确保自检操作正确, 请从计算机背面拔下所 有视频连接线。
- **3.** 打开显示器。

如果显示器无法感应到视频信号并且正常运行,则屏幕上应该会出现浮动对话框( 在黑色背景下)。在自检模式下,电源指示灯将持续发出白光。此外,基于您所选 择的输入源,以下某一个对话框将在屏幕上连续滚动。

#### **S2421HS/S2421HSX S2721HS/S2721HSX**

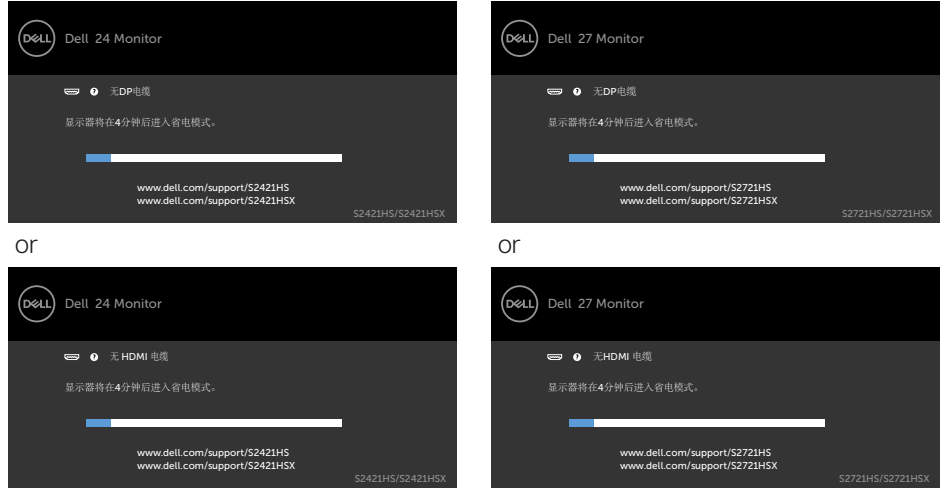

**4.** 如果视频线缆断开或损坏,则在系统正常运行过程中也会出现此对话框。

**5.** 请关闭显示器并重新连接视频线缆; 然后打开电脑和显示器。

如果您完成上一步骤后,显示器屏幕仍然空白,则请检查您的视频控制器和计算 机,因为您的显示器此时已经处于正常运行状态。

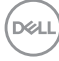

## <span id="page-50-1"></span><span id="page-50-0"></span>内置诊断

您的显示器配有一个内置诊断工具,有助于您确定屏幕异常是显示器自身的问题, 还是计算机和显卡的问题。

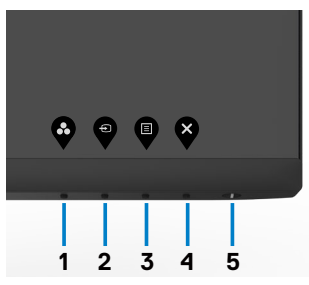

#### 运行内置诊断程序:

- **1.** 确保屏幕是干净清洁的(屏幕表面无灰尘颗粒)。
- **2.** 长按4号按钮4秒钟后,屏幕上会出现一个菜单。
- 3. 选择内置诊断 ※ 选项。屏幕上将显示一个灰色界面。仔细检查屏幕是否存在 异常。
- **4.** 再次按下前面板上的按钮1。 画面颜色变为红色。
- **5.** 检查显示屏是否存在任何异常。
- **6.** 重复步骤5 和6,检查绿色、蓝色、黑色、白色屏幕显示。
- 当白色画面出现时,测试完毕。 如要退出,请再按一次按钮1。

如果您在使用内置诊断工具时没有检测到任何屏幕异常,则表明显示器可以正常工 作。请检查显卡和计算机的情况。

故障排除 | **51**

DELI

## <span id="page-51-0"></span>常见问题

下表包含您可能遇到的显示器常见问题一般信息以及可能的解决方案:

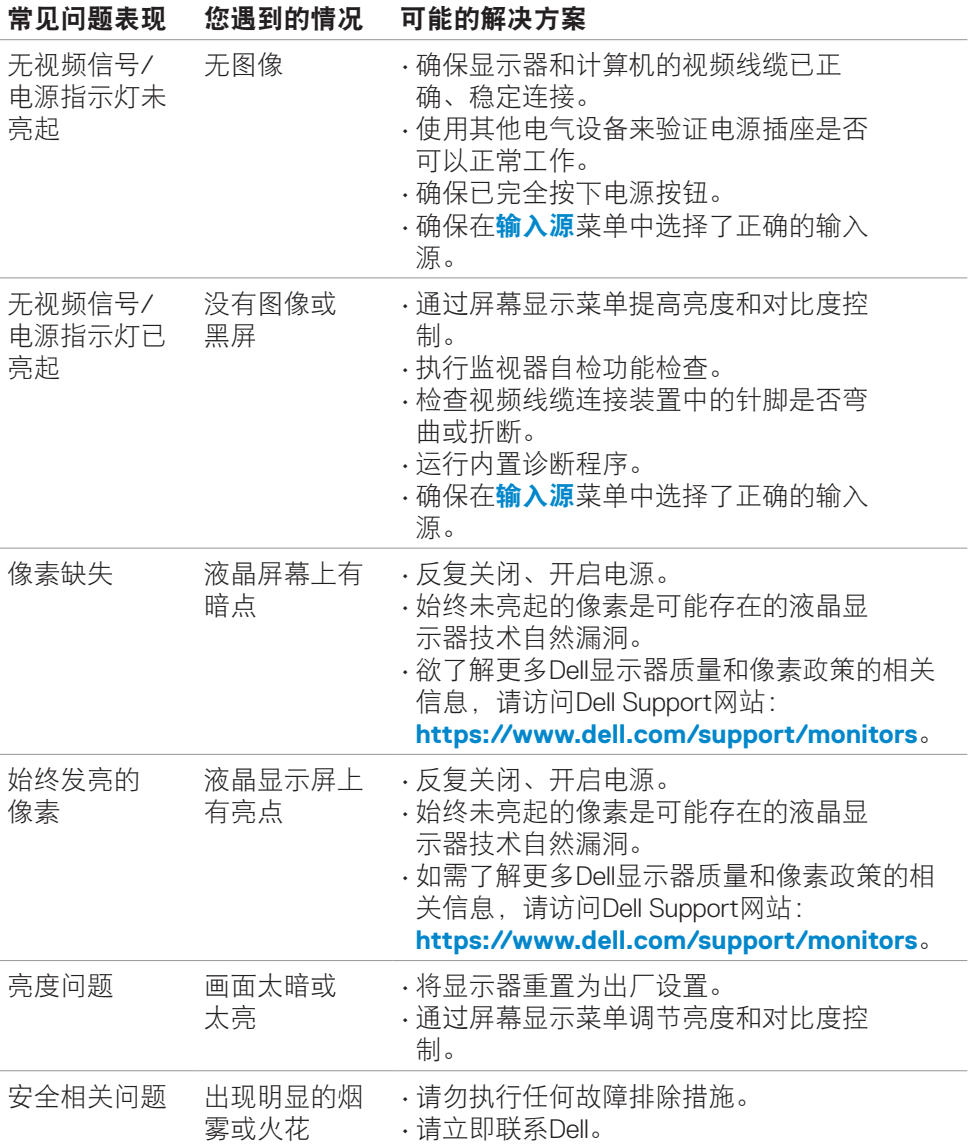

(dell

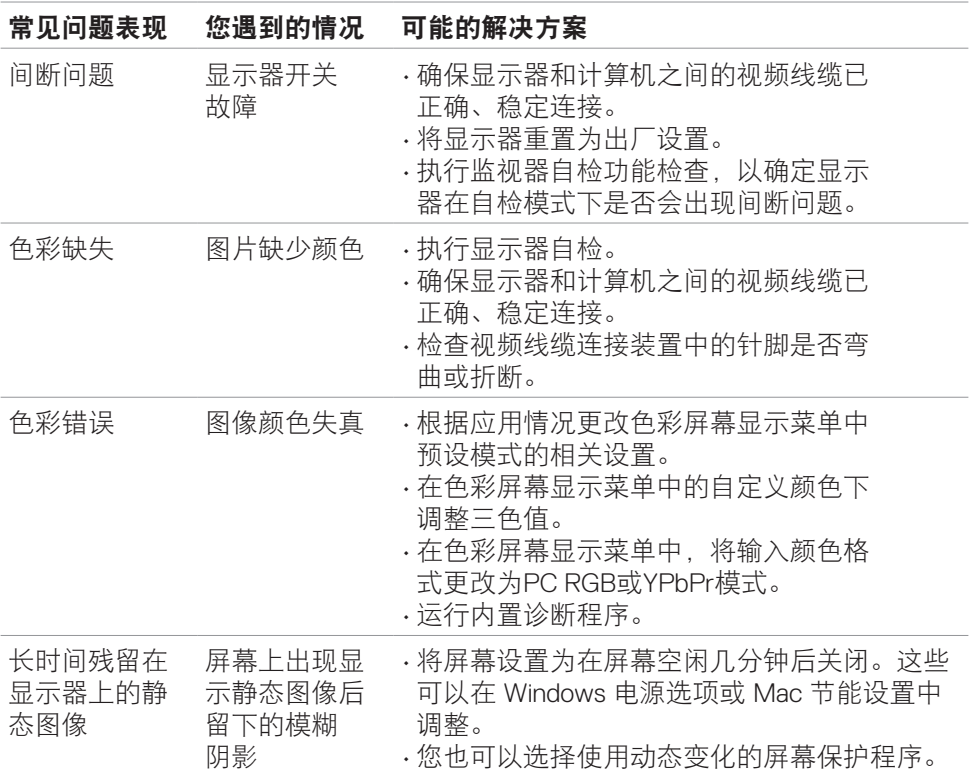

## 故障排除 | **53**

 $($ DELL

## <span id="page-53-0"></span>产品特殊问题

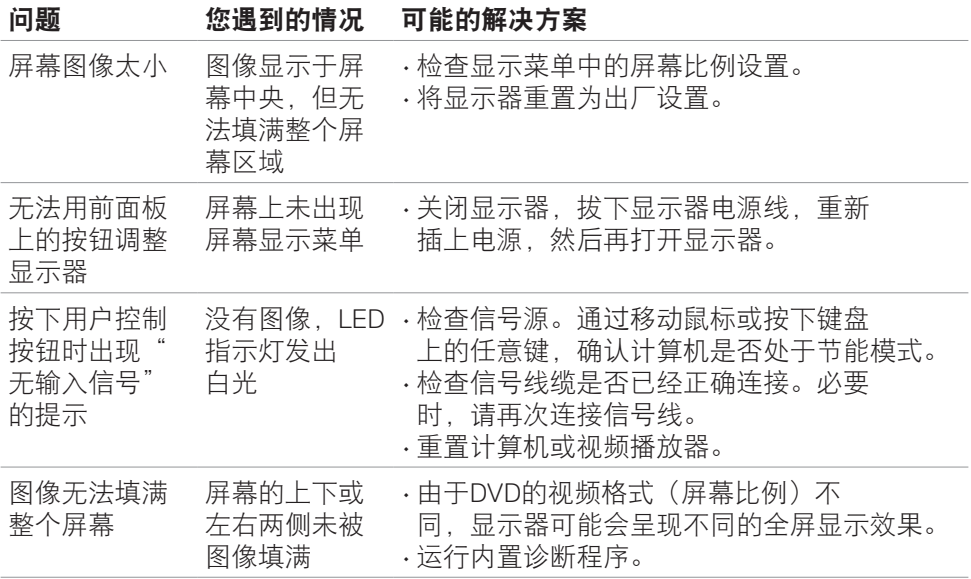

 $\int$ DELL

# <span id="page-54-0"></span>附录

## 美国联邦通信委员会(**FCC**)通知(仅限美国)和其他监管 信息

欲了解美国联邦通信委员会(FCC)通知和其他监管信息,请访问监管合规网 站:**https:/[/www.dell.com/regulatory\\_compliance](http://www.dell.com/regulatory_compliance)**。

## <span id="page-54-1"></span>联系**Dell**

美国客户请拨打800-WWW-DELL(800-999-3355)

## 注意:如果您无法连接互联网,可以在购物发票、装箱单、账单或**Dell**产品目 录中寻找联系方式。

Dell可提供多种在线和电话支持及服务方案。这些支持服务是否可用因国家和产品 不同而存在差异,有些服务在您所在的地区可能无法使用。

• 在线技术援助 — https:/[/www.dell.com/support/monitors](http://www.dell.com/support/monitors)

## 欧盟节能标签和产品信息表产品数据库

**S2421HS:** https://eprel.ec.europa.eu/qr/345961

**S2421HSX:** https://eprel.ec.europa.eu/qr/349827

**S2721HS:** https://eprel.ec.europa.eu/qr/345955

**S2721HSX:** https://eprel.ec.europa.eu/qr/349826

## 中国能源效率标识**:**

根据中国大陆<<能源效率标识管理办法>>,本显示器符合以下要求:

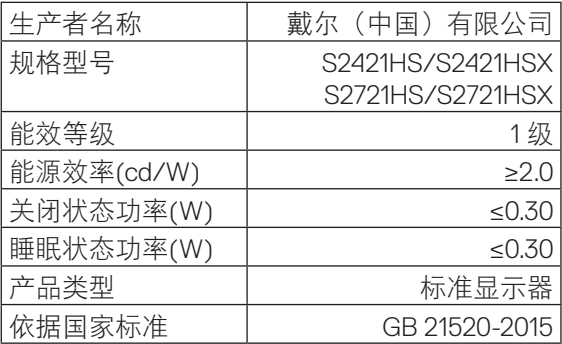

**D**&LI

## <span id="page-55-0"></span>电器电子产品有害物质限制使用要求

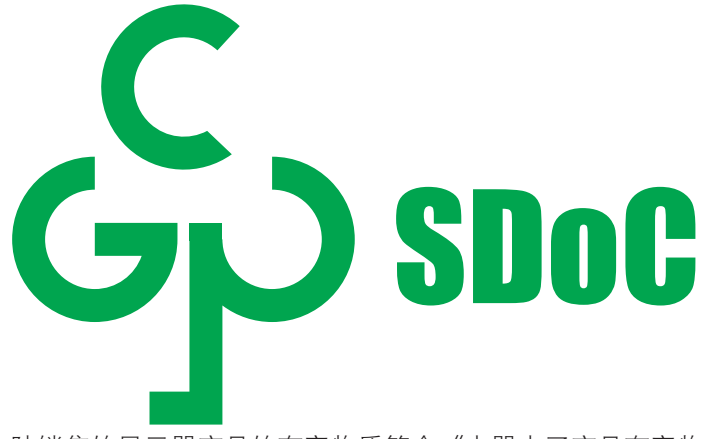

在中国大陆销售的显示器产品的有害物质符合《电器电子产品有害物质限制使用管 理办法》和《电器电子产品有害物质限制使用达标管理目录》关于限量要求的规 定,按照《电器电子产品有害物质限制使用合格评定制度实施安排》使用此绿色产 品标识。